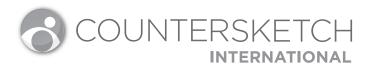

## USER GUIDE

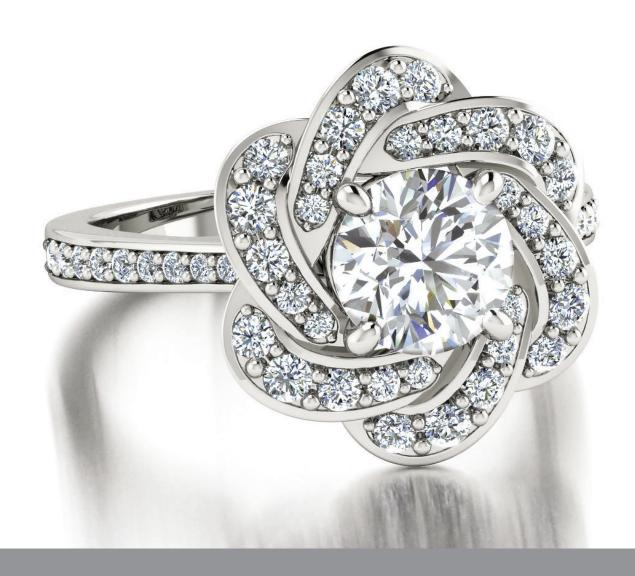

## **TABLE CONTENTS**

| CHAPTER 1: Search                     | 4  |
|---------------------------------------|----|
| CHAPTER 2: Customize                  | 13 |
| CHAPTER 3: Freehand Mode              | 23 |
| CHAPTER 4: Appearance                 | 33 |
| CHAPTER 5: Account Info & Preferences | 39 |
| CHAPTER 6: Order                      | 45 |
| CHAPTER 7: Deliver                    | 50 |
| CHAPTER 8: Help & Resources           | 54 |

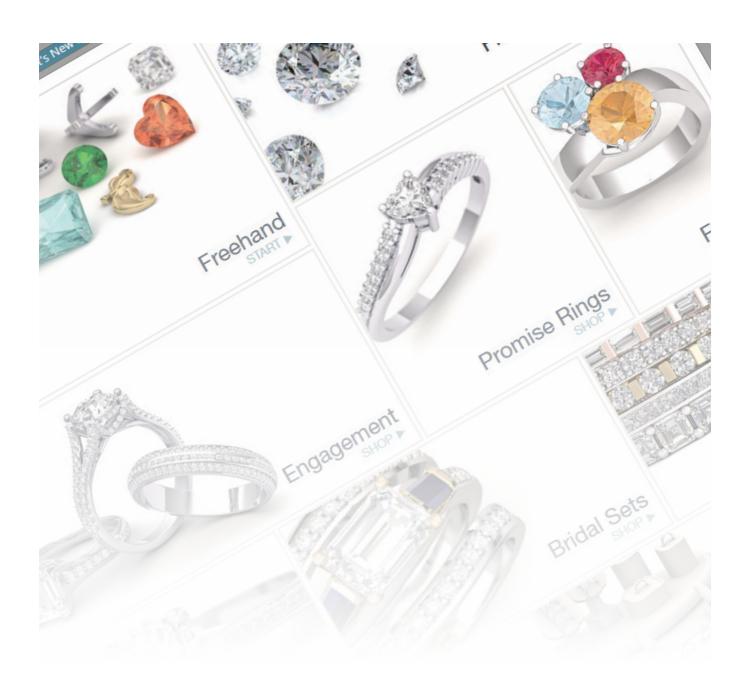

# CHAPTER 1

## Search

## INTERACTING WITH SEARCH

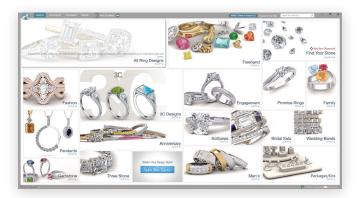

Upon opening CounterSketch, the Start Screen offers you and your customer many inventory categories to choose from.

## **Qualifying your Customer**

Qualify is a term we will use to define the process that takes place when guiding your customer down the most efficient path toward the custom jewelry design of their dreams.

Although CounterSketch may be the most powerful tool in your arsenal for selling custom jewelry, as with any tool, if you do not understand how to use it effectively, it is possible you may use CounterSketch all day long and never make a sale. CounterSketch was created to help lead customers to jewelers and provide a new, exciting, and more cost efficient way of creating custom designs. CounterSketch and your customer have one thing in common: they both need YOU. Both require a skilled individual with knowledge about jewelry and selling jewelry in order to help conceptualize and manifest a beautiful design.

It is important to qualify the customer first. The first step is to determine whether custom design is even the right option for your clients. Can they spare the extra time that the manufacturing of custom jewelry requires, and do they find added value in creating something unique to their own lifestyle and aesthetic? If custom is the right choice, CounterSketch will offer an exciting shopping experience.

However, before sitting down in front of CounterSketch, further qualify your customer. The more information you know prior to launching CounterSketch, the better (and faster!) the experience is for everyone involved. By qualifying, you avoid going down a rabbit hole in search of the perfect item.

#### **SELLING TIP**

Remove any inhibitions your customer may have about being in a jewelry store, and their preconceived notions of a 'high pressure sales' experience by teaching them how to mark a design with a green check mark, allowing them time to browse the library independently and return to visit with them after a few minutes. Then use the Compare tool to begin the design consultation.

When you ask a customer, "What is your style?", many times she cannot find words to describe her taste. After providing her with the tools and a few minutes to browse, it may become clear she actually has a very clear idea of her design aesthetic — maybe just a more visual idea than a verbal one.

You want to keep your client from feeling overwhelmed with all of the choices available to them, and needing to think about it a bit more, and leaving, never to return. The number of models, as well as the multitude of options available for each model within CounterSketch, can make one feel that way when diving in without any sense of direction or a destination in mind.

The best sales people do not try to push a sale. On the contrary, they ask lots of questions, extracting valuable information, so they can help assist in making an informed decision. In turn, they build a strong relationship with the client during the process.

The key to pulling information from clients is asking lots of open-ended questions, and listening to those answers. What type of jewelry are they shopping for? Is it an anniversary present or an engagement ring? Do they like yellow or white metal? Do they like modern items or more traditional designs?

Take note of the jewelry items they are wearing and ask what they like or dislike about those items. It is also highly likely that there is a budget to take into consideration. You may choose to use items from your store's showcase or from the CounterSketch Prototype Selling System to assist in qualifying your customer. Or, you may choose to use the images within CounterSketch in conjunction with live merchandise to help qualify.

Information about your clients' likes and dislikes is as valuable as gold. If you extract important information

about your client, by all means, write it down and file it. Find a system that works for you and your work environment. This information not only helps with the current sale, but can also assist with any future sales. The information you can recall about a client's aesthetic a year from now (or five years from now) can go a long way towards building a lasting relationship that will keep them coming back to your store for generations to come.

So let's get started.

## The Style Quiz

What defines your personal sense of style? Is it hard to put into words? The CounterSketch Style Quiz can help you get started.

Click on the 'What's Your Design Style' tile located on the Start screen to prompt a short Visual Quiz. Begin by asking your customer to read the instructions. These tell them to choose one image, from a group they are most attracted to. For example, which house would they most like to live in? Which pair of shoes would most likely be found in her closet (or his girlfriend's closet)? The results are most accurate when a customer goes with her gut feeling and does not spend too much time worrying about what the results may say about her, or which image is the best. If your customer is shopping for someone else, instruct him

to pick things he thinks the recipient would like. Click Take the Quiz to begin.

After making their selection of images, the quiz will return the results and offer a primary and secondary jewelry design style and recommend items that fit this aesthetic. The style categories are Art Deco, Art Nouveau, Classic, Contemporary, European Chic, Glamorous, Modern, and Vintage. These styles are associated with the style filter located along the left side of the Search interface. To view the jewelry recommended, follow the instructions by choosing Browse these Styles. Choose Retake to start the quiz from the beginning. At any time you can exit the quiz by choosing Close in the top-right corner.

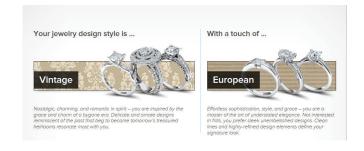

#### **USER TIP**

Use the Style Quiz as an ice breaker. Ask your customer whether the results accurately define their personal sense of style, and use this information as a fun and interactive way to begin the design consultation.

## **PERFORM A SEARCH**

Designed to have the familiar look and feel of a website storefront, Search is where you and your customer together (or your customer independently after a quick lesson from you) will begin the customization process. Notice that when hovering the mouse over the categories, a short description of each category is revealed. This gives your customer a bit more information to help him with his decision-making process. Select an option such as Engagement or Solitaires and the program will

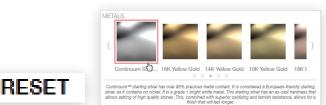

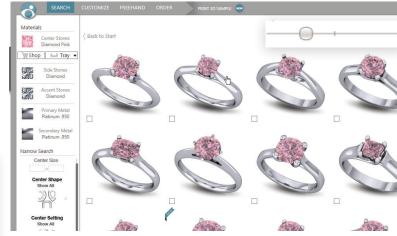

return the results and images of all related items in the next screen called the Showcase.

The resulting number of designs retrieved will appear at the top right of the Showcase. Use the scroll bar to the right of the Showcase to browse the designs. Many searches will result in more than one page of items. If so, click on the page numbers also found along the top-right-hand side. The slider located at the top-left corner of the Showcase adjusts the size of the resulting images.

At any point during the design consultation, return to the Starting Screen to begin a new search by hitting the Back to Start button located in the top left-hand corner.

## Refine Your Search

Immediately amaze your customer and make the resulting items appear instantly in whatever metal and gemstone color combination they wish to see. Select the desired filters under the Materials column along the left side of the interface. Select the primary and secondary metal, center stone, side stone, and accent stones. Continue to filter the results using the Narrow Your Choices column. Choose the center gem

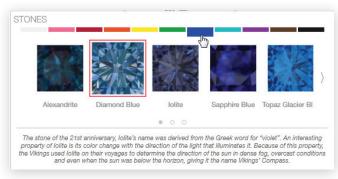

size, center shape, center setting, side shape, side setting, style, and any design elements your client may desire. Or, enter a specified center gem size into the text box. The Showcase instantly reflects the updates with the new filters applied, including metal and gemstone color. Remove the filters using the Reset Button located at the bottom-left of the interface.

When choosing materials for gemstones, open the menu and select the color range at the top. This exposes the gemstone options within this color range. Next, choose the gem material. Hover your mouse over each tile to see a description of the gemstone options. After selecting a material from the menu, it will automatically close and the gemstones will be updated immediately within the Showcase to reflect this change. Some menus have multiple pages of options. Quickly navigate between pages by selecting the small

circles along the bottom of the menu, or navigate page to page with the small arrows on either side of the menu.

In CounterSketch, you can further refine your search by picking particular center stone diamonds from Stuller's Red Box Diamonds® inventory. To specify stone options from this inventory, click on the Shop button in the Center Stones box at the top left of the screen.

This will direct you to the Find Your Stone pane, where you can research and save particular stones using the Stone Tray. Once you have saved stones, access the Stone Tray by clicking the Tray button, which can be found just below the center stones box in the search menu. Specify a particular stone by clicking assign within the Stone Tray.

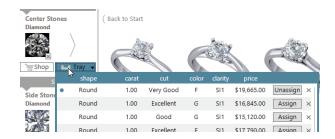

NOTE: When you assign a stone, you are picking a specific stone with a specific size. If you modify the size of the stone while customizing your piece, the stone will be unassigned. In other words, you cannot modify the size of an assigned stone.

For more detailed instruction on searching by stone, see the Find Your Stone section at the end of this chapter.

If the customer has a very clear idea of what he is looking for from the beginning, you may also use the 'Search for Products' field located at the top right-hand corner of the interface to hone down the search to one or more words relevant to your customer's dream item. Technically, the 'Search for Products' field recognizes the words in the fields of Stone Shape, Stone Setting, and Style. Ex: You can type in halostyle, heart, bezel, teens, channel, its Model number, if known, — even filter results further by typing in teen heart. Click the 'X' located to the left of the 'Search for Products' to remove the keyword filter.

#### RESET

The Reset button located in the bottom left-hand corner of the interface clears the search filters above. To reset a keyword use the small 'X' in the top right corner of the interface which appears after entering text into the 'Search for Products' text box.

## **Design Details**

At this point, your customer will probably want to see some of the options up close and personal to help them with the decision-making process. Click on any library image to select it. When selected, brackets will surround the design and the right side of the screen will update with a large thumbnail image of the piece. Four smaller thumbnails will display

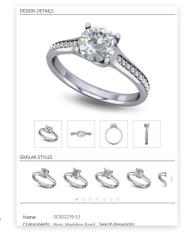

alternate views of the model as well. Click on any of the four images, and this view will replace the larger image above.

## Similar Styles

Below the design, you will also see the Similar Styles display (if any exist for that model). Maybe your customer is interested in seeing the design with a different center stone shape. Have them scan the style variations to see if an alternate model fits the bill. Clicking on the Similar Style image will make it appear in the four thumbnail views and its detailed information will appear below.

Additional details about the design are located below the similar styles.

- Model Number: Unique number used to name the design
- Series: A number used to locate a design in Stuller's catalog
- Components: The kind of jewelry item and any complementary items (ex. wedding bands)
- Design By: who created the design
- Packages: Which prototype package it comes from (if available)
- Search Keywords: Search filter words linked to the particular design

## SAVING SEARCH RESULTS

During the initial steps of the design consultation, identify designs your customer is drawn to by clicking on the small square in the lower left-corner of the image associated with the item. This action will place a small green check mark next to the design. After marking an item, the Compare button becomes available at the bottom of the Showcase. The number of items marked will appear as a small number in parenthesis within the Compare button.

#### **USER TIP**

If you double-click a design in the Showcase, the view will change to the SketchPad, and the item will appear full-screen. This changes your active mode to Customize, as shown in the upper left corner of the interface. Click Search to return to the Showcase.

The marked items can be saved by entering a name into the portfolio text box. Hover your mouse and double-click on the Portfolio text box, then enter a name into the text field. The designs will be saved under this name within the design manager.

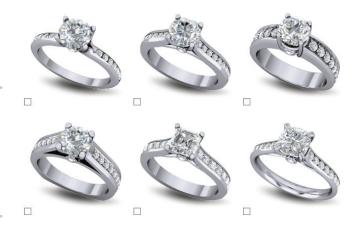

Portfolio and Design Manager are explained in detail in the Customize chapter.

You have the option of teaching your customer how to browse the Showcase independently and identify designs of interest, marking them with a check mark as they go. This process creates a starting point for the design consultation and allows them a pressure-free way to browse your jewelry.

#### **USER TIP**

Create a naming convention, and stick to it. Standardizing this means that if a customer needs to come back at a later time, anyone can quickly locate the customer's designs. We recommend using the customer's last name followed by their first name.

## Compare and Clear

After identifying the items your client likes, use the Compare button to display only the marked items. Compare becomes visible only after marking an item

with a green check mark. This filtering process allows you to eliminate designs

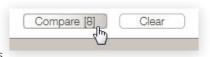

and is an important step in the design consultation. By removing unnecessary designs you can see at a glance the style of item your client desires.

Use the Design Details area to further discuss and eliminate items. Click on an item, and the design details will appear to the right of the Showcase. Click on any of the four views to see that view in a larger format. To continue removing designs, toggle the green check mark 'Off' to remove it from the group. Return to the Showcase to continue viewing the inventory by clicking the 'Return to Results' button located at the bottom of the interface.

If you wish to remain within the current Portfolio, but want to remove the items marked with a green check mark, use the 'Clear' button. The 'Clear' button is only visible when items are marked with a green check mark. This function removes the green check mark and reverts you back to your initial search results.

#### **USER TIP**

Although there is no limit to the amount of designs that can be marked, we recommend filtering down to 3-5, if possible, so as not to overwhelm the customer with the multitude of options available for each design during the Customize phase of the session.

## Selling with Prototype Kits

Stuller's high-quality prototypes are a rhodium-plated alloy set with cubic zirconia. This valuable resource helps your customer visualize and make the translation from a computer monitor to a live piece of jewelry.

Prototypes and jewelry from your store's inventory can be used in conjunction with CounterSketch to qualify your customer. After using the Compare tool and assessing your customer's aesthetic, gather live jewelry items from your store's showcases to help them with their design decisions. Pick things that are similar to their choices within CounterSketch.

Prototypes can help determine things like setting styles for side gems, prong layout, gem shape, and more. This process will help you identify which one of the CounterSketch models best suits their needs and help to eliminate the designs that do not. Keep in mind, if by using prototypes and live merchandise your client finds the perfect item from within your store's inventory, by all means, close the sale. There are many ways to harness the power of CounterSketch within your store. If, after identifying what is important to your client, and finding something close to what they are looking for, continue to the Customize chapter and learn how to personalize a design especially for them.

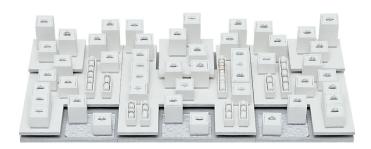

## All Prototype Kits Include —

- · Displays loaded with tagged product
- · Access to Stuller Showcase for retail pricing
- Follow ups from prototype specialists
- Financing options for eligible clients

Contact Stuller's prototype specialists at 1.800.877.777, ext. 414, for more information.

## **Find Your Stone**

CounterSketch allows you to search by diamond center stone, instead of only by design prototype. Furthermore, this search works with Stuller's popular Red Box Diamonds.

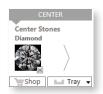

## Red Box Diamonds provide a range of benefits, including —

- A grading report from an independent lab or our team of GIA and AGS-trained experts
- A laser-inscribed identification number linking the diamond to its unique grading report
- Graduated rebates based on purchase quantities

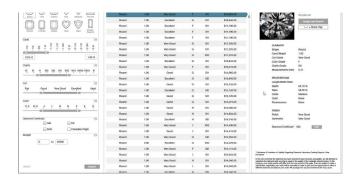

#### You may find your stone in one of three ways -

- By clicking on the rectangular 'Find Your Stone' tile at the top right of the Collections Screen
- By accessing the 'Shop' button under the center stone in the Search tab.
- By clicking on the 'Shop' button on the Order Screen.

## **Refine Your Stone Search**

On the left side of the Find Your Stone window, begin by narrowing your search according to these categories: Shape, Carat, Clarity, Cut, Color, Diamond Grading Report, and Budget.

**Shape:** To select a shape or shapes, click on the desired shape icon(s). To remove a shape from your search, click the selected icon a second time.

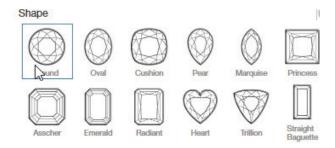

The Four Cs: Carat, Clarity, Cut, and Color To specify search ranges according to the Four Cs, adjust the gray sliders. In order to adjust slider lengths, click and drag the arrows to the desired position. To adjust the slider position, click in the middle of the slider and move either left or right.

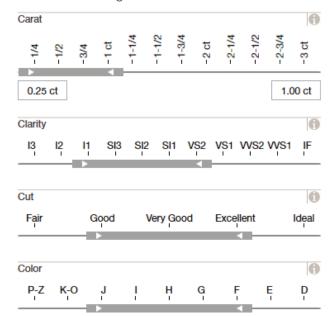

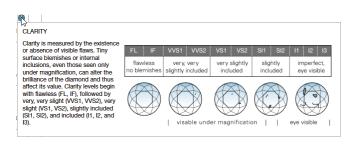

For more detailed information about each parameter, click the small information icon at the right of the slider window.

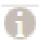

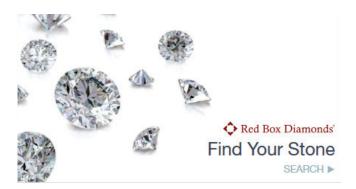

**Diamond Grading Report:** To specify a desired diamond grading report, check or uncheck boxes for the following:

- GIA (Gemological Institute of America)
- AGS (American Gem Society)
- IGI (International Gemological Institute)
- Canadian Origin (Certified by the Canadian Diamond Code of Conduct)

**Budget:** Specify your minimum and maximum budget by entering dollar amounts in the rectangular boxes.

**Search:** To start this process over, click Reset. To conduct a search based on your chosen characteristics, click Search. If your search returns insufficient results expand your search parameters based on what is important to your customer.

### **Working With Stone Search Results**

Based on your search criteria, a list of relevant stones will appear in the middle pane of the Find Your Stone window. This window contains a basic list of characteristics for each stone, including Shape, Carat, Cut, Color, Clarity, and Price. For more detailed information about a particular stone, click anywhere in the list of stones. When a chosen stone is selected, the bar turns blue,

| Share | Share | Share | Share | Share | Share | Share | Share | Share | Share | Share | Share | Share | Share | Share | Share | Share | Share | Share | Share | Share | Share | Share | Share | Share | Share | Share | Share | Share | Share | Share | Share | Share | Share | Share | Share | Share | Share | Share | Share | Share | Share | Share | Share | Share | Share | Share | Share | Share | Share | Share | Share | Share | Share | Share | Share | Share | Share | Share | Share | Share | Share | Share | Share | Share | Share | Share | Share | Share | Share | Share | Share | Share | Share | Share | Share | Share | Share | Share | Share | Share | Share | Share | Share | Share | Share | Share | Share | Share | Share | Share | Share | Share | Share | Share | Share | Share | Share | Share | Share | Share | Share | Share | Share | Share | Share | Share | Share | Share | Share | Share | Share | Share | Share | Share | Share | Share | Share | Share | Share | Share | Share | Share | Share | Share | Share | Share | Share | Share | Share | Share | Share | Share | Share | Share | Share | Share | Share | Share | Share | Share | Share | Share | Share | Share | Share | Share | Share | Share | Share | Share | Share | Share | Share | Share | Share | Share | Share | Share | Share | Share | Share | Share | Share | Share | Share | Share | Share | Share | Share | Share | Share | Share | Share | Share | Share | Share | Share | Share | Share | Share | Share | Share | Share | Share | Share | Share | Share | Share | Share | Share | Share | Share | Share | Share | Share | Share | Share | Share | Share | Share | Share | Share | Share | Share | Share | Share | Share | Share | Share | Share | Share | Share | Share | Share | Share | Share | Share | Share | Share | Share | Share | Share | Share | Share | Share | Share | Share | Share | Share | Share | Share | Share | Share | Share | Share | Share | Share | Share | Share | Share | Share | Share | Share | Share | Share | Share | Share | Share | Share | Share | Share | Share | Share | Share | Shar

and an arrow points to the right pane of the Find Your Stone window.

Based on your selection, this pane populates with the stone's Red Box Diamond report, which includes —

- A photograph of the selected stone
- Proportions
- · Finish information

| Search Stone T |       |           |       |         | 4 Stone     | s in Ti |
|----------------|-------|-----------|-------|---------|-------------|---------|
| shape          | carat | cut       | color | clarity | price       |         |
| Round          | 1.00  | Very Good | F     | SI1     | \$19,665.00 |         |
| Round          | 1.00  | Excellent | G     | SI1     | \$16,845.00 | ×       |
| Round          | 1.00  | Good      | G     | SI1     | \$15,120.00 | ×       |
| Round          | 1.00  | Excellent | F     | SI1     | \$17,790.00 | ×       |

Further information about the stone's grading, including a link to its online diamond grading report, is accessible by clicking PDF near the bottom right-hand portion of the grading report pane.

## The Stone Tray and Assign and Search

When you find a stone you like, save it for later use by adding it to the Stone Tray. To add a diamond to the tray, either click the +Stone Tray tab or the Assign and Search tab, which are both found directly to the right of the stone's photograph.

Click +Stone Tray to remain in the Find Your Stone window and continue searching by stone. To review your saved stones, click on the Stone Tray folder tab in the center pane of the Find Your Stone window.

Click Assign and Search to add your stone to the Stone Tray and to go directly to a list of design options that are available and filtered according to your chosen diamond.

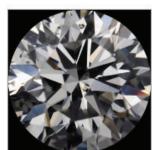

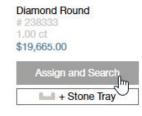

When you have added stones to the Stone Tray by clicking either the +Stone Tray tab or the Assign and Search tab, you will be able to access these saved stones while refining your design choices in Search or during the order process, from the Stone Tray drop down.

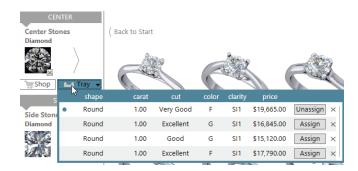

## **New Session**

If you would like a clean slate with which to begin a new design consultation, locate New Session under the CounterSketch menu (The CounterSketch icon in the top left corner of the interface). You will be prompted to save the Portfolio. Answer Yes and give it a name, or choose No to completely reset the program without saving.

The CounterSketch interface will reset as if the program had just been opened, clearing any search criteria from the SketchPad and loading a new, empty Portfolio. New Session is useful if you have finished working with a client and want to prepare for your next

design consultation.

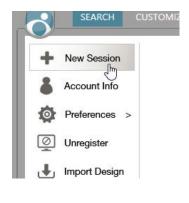

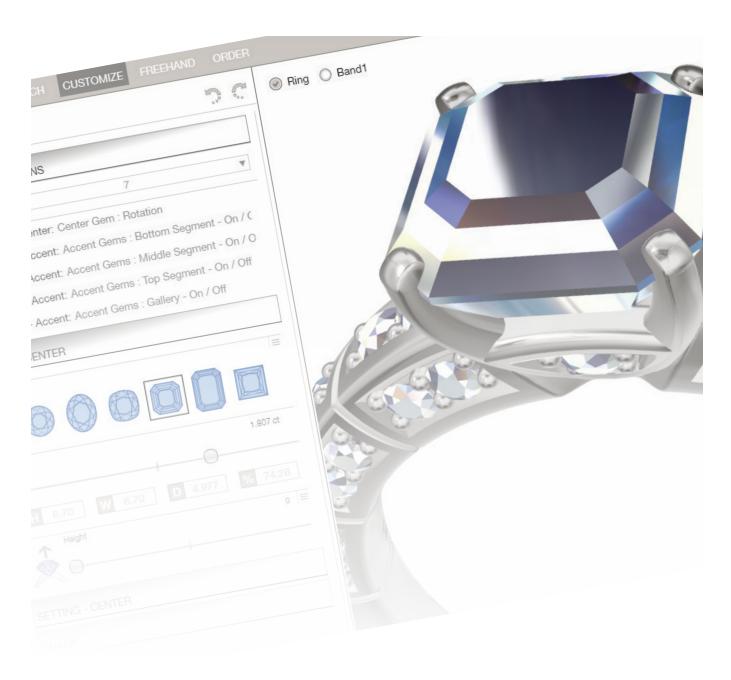

CHAPTER 2

# Customize

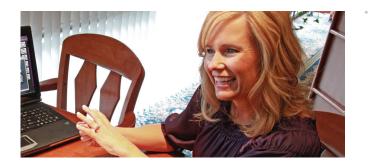

#### CREATING A RETAIL EXPERIENCE

If you were newly engaged and out to dinner with family and friends, which story would you rather tell? Story #1: "I went into a jewelry store and chose a ring out of their showcase," Story #2: "I visited my jeweler, and I custom-designed a one-of-a-kind ring for my fiancé" If you chose Story #2, you agree with 100% of the people we surveyed (Feel free to use this line to help close the sale).

## **CREATE A CUSTOM DESIGN**

In this chapter of the CounterSketch User Guide, learn the details of how to customize a design to meet the needs of your client. It should be mentioned that CounterSketch was designed to be used with your customers. Engaging and exciting them during this crucial phase of the design consultation will go a long way towards closing the sale.

Involving your client in the search and customization process gives them a feeling of ownership over the creation of the design. When the customer plays this key role in the creation of the jewelry item, there will be a sense of commitment that goes beyond simply choosing a ring from the showcase. You are giving your client a retail experience that will add emotional value to the piece before they even take it home.

Also, don't forget that word of mouth spreads quickly. Your customer will eagerly mention to family and friends what a great experience they had with this amazing new design program at your store. Your business will reap the benefits.

## **Opening a Design**

To customize a design, you must first choose and open it by double-clicking on the thumbnail image of the design in the Showcase, The model will now display full-screen on the SketchPad (the screen in which you will alter the model), and a copy of the design is automatically placed into the active Portfolio (discussed later in this chapter).

Notice that the CounterSketch interface will automatically switch from the Search tab to the Customize tab. If you decide the item is not what you are looking for after all, click on the Search tab and make another selection. Or from Search mode, use the Back to Start button to start from the very beginning of the program.

## Interacting with the Design

With a design now open on the Sketch-Pad, learn the skills necessary to control the model during the customization phase. Spin the model for a 360° tour of the design, and zoom in and out to examine the important details.

Learn how to activate the pan hand and move the entire model to a new position on the SketchPad.

### Zoom, Spin, and Pan

Use the center mouse wheel to scroll and zoom, in and out on the center of the design.

- If you wish to zoom in on a specific area on the model, you can control the focus of the zoom by placing your cursor over the area you wish to enlarge while rolling the wheel away from you.
- To spin and examine the design, hold down the right mouse button while moving the mouse.
- To slide or pan the design, hold down the Shift key while holding down the right mouse button.
   Move the mouse to reposition the model on the SketchPad.

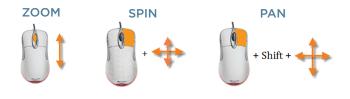

## THE DESIGN STACK

When a design is open on the SketchPad, its corresponding Design Stack (the set of controls pertaining to that specific model for customization purposes) loads along the left-hand side of the screen. No matter how similar models may look, each unique design in CounterSketch is created with a slightly different approach and elicits very different levels of design flexibility. It is also important to keep in mind that each design may have a completely different layout and naming convention in the Design Stack. Taking the time to explore designs individually opens up a design-option world with endless possibilities.

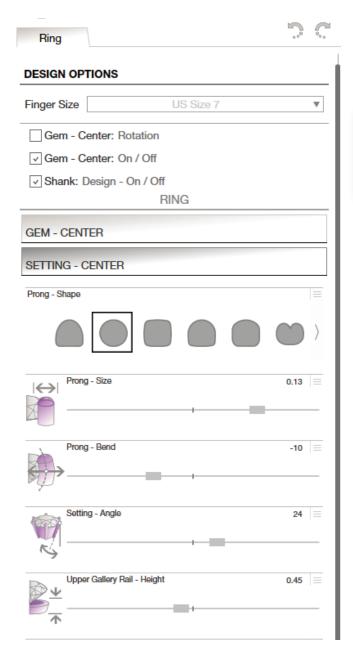

## **Design Stack Controls**

Each Design Stack consists of the Design Options category and additional category controls. The Design Options are the most common controls, including ring size and toggle controls to turn accent gemstones on and off. To expand each category's controls, click its title bar. Click the title bar a second time to hide them.

## Toggle On/Off

A toggle control allows you to choose from two different options, most commonly On/Off. The square button with a check mark indicates the control is in the On position. If a check mark is not present, it indicates the control is in the Off position. Simply click on the button to toggle between the two positions.

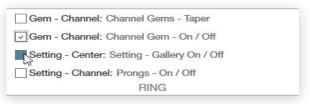

#### **Slider Controls**

Click and drag any slider control to change the overall look of the design. The model will update automatically on the SketchPad. Each slider is labeled to provide insight into what aspect of the design it controls. Some slider controls have icons next to them to help visualize which part of the design the slider affects. Some sliders perform a lot of work behind the scenes, and it's imperative to give the program time to process the mathematical calculations necessary to create the design change. Hold down the Control key while adjusting a slider to confine its movement to incremental measurements.

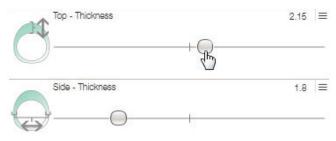

## **Undo and Redo**

When working in Customize Mode, if the client prefers the design before to a slider control change, click the Undo last action button or Redo last action button

to step backward or forward a step,one slider control change at a time.

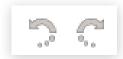

## **Expand Control Range**

You will notice that some sliders allow you more flexibility within a piece than others. This is because the parameters were set by the individual who designed that specific piece. If you ever find that a slider's range is too limiting for your needs, look to see if the Expand Control Range option exists to the right of the slider (three small horizontal lines). Click on this menu, and select Expand Control Range. This will automatically allow more space for the slider to move. You may do this more than once if you wish. This can be helpful when you want to expand a ring shank to complement

a very large stone. Within this menu, you are also given the option to reset the slider controls to their default at any time.

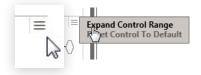

## **Shape Choosers**

Shape Chooser menus are located within the Design Stack and consist of a selection of shapes that change the overall look of the design with the click of a mouse.

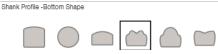

A shape chooser can define the overall shape of an object, or the cross section at specific locations on the design. For example, a ring design will use a shape chooser to define the outside shape of the design. It

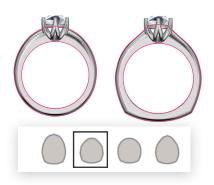

will also determine the shape of the Profile (crosssection) at a specific location along the design.

#### **BREAKING A MODEL**

Behind the scenes, some models use a function called a Boolean. A Booly-what...? Boolean is a system of mathematical logic devised by George Boole and is used in some 3D CAD software packages. Booleans in a sense, acts like large cookie cutters that cut out areas in the metal of some designs. This is good to know because sometimes a Boolean operation fails. When this occurs, an item, or a portion of an item, may disappear, or may not appear as it should (such as the cut channel around a row of gems). Simply reposition the slider to a new location, so that the geometry makes sense to the computer, and the item will reappear.

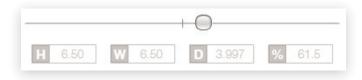

## **Custom Gem Sizes**

Certain gems have the ability to appear in custom sizes. For example, say your customer brings in an emerald-cut stone with dimensions slightly different from the default options available. The Height (H), Width (W), Depth (D), and Percentage (%) are adjustable. Each dimension can be altered by typing a new value within the text box. Press Enter to make the change. Make note that the depth and percentage are linked. This means that making a change to one of the values will automatically update the other.

## **Matching Bands**

At the top left of the SketchPad, you will see one to three toggle controls indicating which complementary jewelry components are available. The first toggle control titled Ring or Pendant is the control to turn the main design 'On' and 'Off', having it disappear and reappear on the screen. If one or two accompanying wedding bands have also been created for the design,

you will see the buttons to toggle them On and Off. Selecting Band 1 and/or 2 if available, will add a new tab with accompanying Design Stack created for it. You are given many design options for these accompanying bands, including whether or not you want gems and/or milgrain on the surface.

**Editing Profiles** 

A very powerful approach to personalizing a design is to edit one or more profiles within the piece when in Customize mode. Editing a profile is a quick and easy way to make distinct design changes to the model.

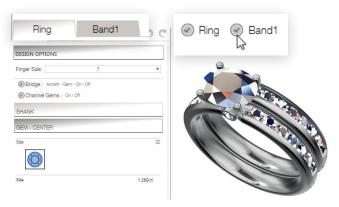

You can change the overall look of an entire design by simply selecting a different profile from the Shape Chooser menu and leaving it unedited. If you cannot find the exact profile shape you have in mind, learn how to take an existing shape and change it on the fly.

From the Shape Chooser, select the profile you wish to edit. Try to locate something similar to the shape you wish to create. You might as well make it easy on yourself. The selected profile will highlight with a box surrounding it.

Take note, that once the Profile Editor menu is open, you cannot move or rotate the item on the SketchPad. It is important to spin the model and zoom-in to a position where the changes taking place on the model can be easily viewed.

Click the small menu (three small horizontal lines) to the right of the shape chooser. Select Edit Profile and the Profile Editor menu will appear with the Profile enlarged. Small orange squares will appear along the

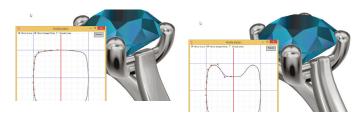

left-hand side of the Profile shape. The orange squares are called Control Points.

NOTE: As you modify the shape of the Profile you will be able to see the changes update in real time. Orient the model to a position where the changes are easily viewed, because you will not be able to change the view in the viewport once the edit window is open.

## **Profile Control Points**

Drag any of the Control Points to the desired location and watch the design update automatically on the screen. Select more than one point at a time, by holding down the left mouse button and dragging a box from left to right around multiple points. The selected points will highlight. You can then drag all of the selected points simultaneously to the new location. When you are finished with the alterations, click the 'X' in the upper right-hand corner to close the Profile Editor menu. If you wish to return to the original profile, enter the options

again, and select Reset

Control to Default.

Reset Control To Default Edit Current Profile

NOTE: Do not cross or overlap control points. Doing so will create invalid geometry, causing problems with manufacturing, and can affect the accuracy of a quote.

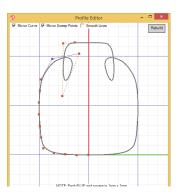

## **DESIGN MANAGER**

The Design Manager organizes and archives design sessions and is used to document the design consultation. Portfolios are created for each individual design consultation and are housed within the Design Manager. Base Designs (unedited models) appear in the left column (vertically). Each saved step, or Design History, will appear horizontally in a row to the right of the base design. Store valuable customer information, and view the Design History and Favorites, within this powerful feature.

Portfolios can be used to create meaningful demonstrations based on customer demographics. The Design Manager and its associated Portfolios are an integral part of the design and presentation process.

## Save

Alter a design as desired and, while making changes, document this process every step of the way. Save each new change by clicking the Save button located at the bottom of the SketchPad when using Customize and Freehand mode. This process is called Storyboarding and is an important habit to get into when working with clients. After clicking Save, the design will animate and minimize towards the Save button. This visual cue indicates the image was saved to the active Portfolio. The active Porfolio is listed at the bottom of the SketchPad. It defaults to {New Portfolio}.

Portfolio: Morris, Braxton

E Design Manager

Make sure to listen to your customer's verbal cues. If the customer likes the direction the design consultation is headed, save the changes throughout the entire design process. Due to your diligent habits, you can refer back to any stage of the consultation any time you or your customer desires. If the customer decides they do not like the direction the consultation is headed, you can simply load the design from any of the save points at any time during the consultation.

#### INVOLVEMENT IS KEY

During a live design consultation, be sure to keep the client involved. Do not forget to ask them lots of questions, so you have a clear idea where you are heading in the program. Remember, it is not about what the program can do but about helping your customer create the design of their dreams.

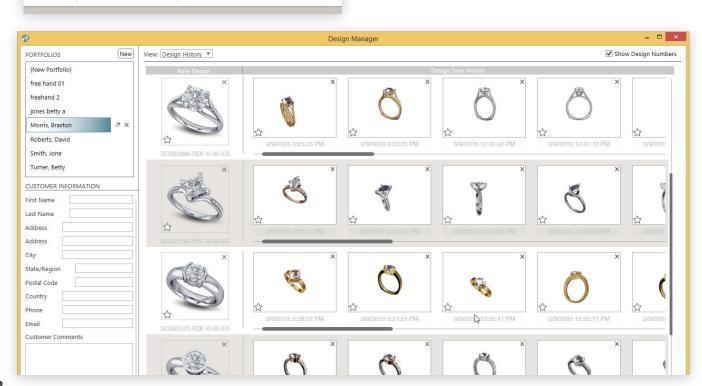

If it's fun for the customer, they will become more invested in the entire process. If using the program is nothing but work for your customer, the entire point of CounterSketch has been lost. The whole concept and design is about creating a fun and interactive jewelry selling experience.

#### TIPS FOR SAVING

Save Points are key in visualizing changes throughout the design process. Rotate the model to a meaningful position and zoom in to display relevant design elements when saving. When reviewing the design, the vantage point of the save is documented leaving you a visual cue at that particular point in the design consultation.

## Design Manager

After designs are saved to a Portfolio and you wish to retrieve one, simply click on the Design Manager button to view all of your saved designs (Design History), and their associated model. The Design Manager menu stores all portfolios and their associated customer information.

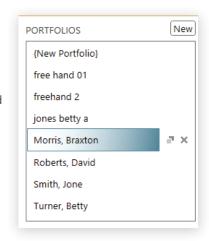

In the top left corner, you will see all Portfolios listed in alphabetical order. Below, you will find the customer information for the active Portfolio (highlighted).

Each Portfolio organizes all of the unedited models vertically in a column along the left. Each saved step will appear horizontally in a row to the right of its model. The most recent Save point is listed first, next to its model. This organizational method pairs all of the Save Points (Design History) with its model, helping you keep associated designs grouped. You can easily discuss their design options when you are reviewing the consultation with your client.

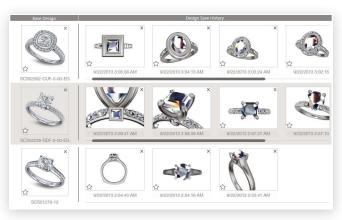

## Load a Portfolio

Access saved Portfolios using the drop down menu located at the bottom of the Sketchpad and choosing the desired Portfolio. After loading a Portfolio, the Save feature will store the Save Point under the active Portfolio.

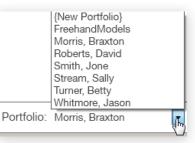

Additionally, you can access all portfolios by clicking on Design Manager located along the bottom of the SketchPad. The Design Manager menu will appear, and you will see every saved Portfolio listed alphabetically in the top left corner. Use the scroll bar to navigate through the list and click on any name to load the corresponding Portfolio.

NOTE: Designs that were marked with a green check mark and saved to a Portfolio will appear in the Base Design column of the Portfolio.

## Load a Design

To open a particular design from a Portfolio, double-click the desired thumbnail image and the corresponding design will open as a full-screen image on the SketchPad. If you wish to revisit a Save Point, re-enter the Design Manager and repeat this sequence.

NOTE: When loading a design from the Design Manager onto the SketchPad when one already exists there, CounterSketch will ask if you wish to save the item currently on the screen first. Choosing No will overwrite the design, losing it if it has not previously been saved.

### **New Portfolio**

Click on New, located in the top left corner of the Design Manager, to create a blank Portfolio. You will then be prompted to enter the desired name for the Portfolio. Then, click Create. If you decide a new Portfolio is not needed, New click Cancel.

## **Naming Portfolios**

At any point during the consultation, a Portfolio can be created. By default, a temporary Portfolio is automatically loaded under the name {New Portfolio}.

The current Portfolio is listed at the bottom of the SketchPad. To rename the Portfolio, simply double-click on the title, to highlight it. Type the new title into the text box. Pick something that is logical and easy to remember. We recommend using the customer's last name, first name, then month and year of the design session. When you are ready to save, simply hit Enter on the keyboard. If you begin in the {New Portfolio} and decide to rename it, a separate Portfolio will be created, leaving the {New Portfolio} blank and unchanged. If you begin with another named Portfolio (ex: a Demo Portfolio), the name changes on that Portfolio permanently.

An alternative option for renaming a Portfolio can be conducted within the Design Manager. Simply click on the desired Portfolio and choose Duplicate. Enter a new name, and click 'Create'.

#### **USER TIP**

Create a naming convention for Portfolios, and implement it consistently throughout your store. If all of your employees use the same naming convention, it will be easy to locate files in the event an employee is out of the office or leaves the company completely.

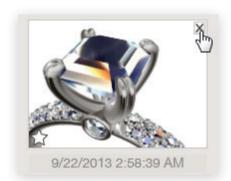

#### **Customer Info**

You also have the option to enter your customer's information here, including their first and last name. phone number and address.

| CUSTOMER INFORMATION |                       |  |  |  |  |
|----------------------|-----------------------|--|--|--|--|
| First Name           | Rrayton               |  |  |  |  |
| Last Name            | Morris                |  |  |  |  |
| Address              | 234 Eltonia           |  |  |  |  |
| Address              |                       |  |  |  |  |
| City                 | Davennort             |  |  |  |  |
| State/Region         | Iowa                  |  |  |  |  |
| Postal Code          | 52803                 |  |  |  |  |
| Country              | ΔΡΙΙ                  |  |  |  |  |
| Phone                | 562 257 6272          |  |  |  |  |
| Email                | sonshine@gemvision.co |  |  |  |  |

## **Delete Portfolio**

Delete a Portfolio, its corresponding models and Design History files permanently from CounterSketch and your computer by entering the Design Manager and clicking on the name of the Portfolio. After doing so, two icons will appear. Click the small X and dialog will appear asking, "Delete current Portfolio?" Click Delete to permanently remove the files. Cancel will leave the files untouched.

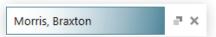

Delete can help to manage your files and get rid of old or outdated information. Keep in mind, however, that memory storage is not expensive, and old client information can sometimes be useful. One example would be when a husband needs some help with an anniversary gift for his wife. An old portfolio might refresh his memory and help him (and you!) visualize his wife's aesthetic. Load the Portfolio and custom design a pair of earrings to complement her engagement ring.

## **Duplicate Portfolio**

This option allows you to begin with an existing Portfolio (i.e., a demo folder you created to target a specific demographic) and duplicate it under a new name when your demo turns into a sale. By doing so, you leave the demo folder intact while creating a new Portfolio under your customer's name. Simply enter the Design Manager, and highlight the name of the Portfolio you wish to copy. The Duplicate icon will appear (two small boxes). Click the icon, and dialog will appear asking, "Create a Copy of this Portfolio?" Enter a name into the text box, and click 'Create'. Choosing Cancel will reverse the action.

## **Deleting Saved Designs**

Delete any unwanted step or Save during the design consultation by entering the Design Manager and

clicking the small 'X' located in the upper right-hand corner of each thumbnail image. The option to delete will appear. Clicking 'Yes' will permanently remove the thumbnail image and its associated file.

### **Favorites**

The Favorites function helps with the decision-making process, allowing you to quickly mark and identify important designs during the consultation and review them later Mark your customer's favorites by clicking the Star icon on the bottom left of each thumbnail image within Design Manager. Later, when reviewing the design consultation and looking at the storyboard, the Favorite icon will be a helpful reminder of the design's importance.

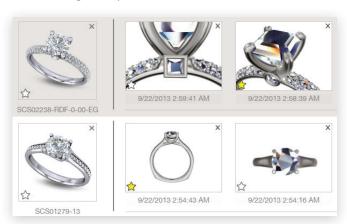

so they can easily be compared. Use the slider bar, located in the top right corner, to make the images larger. Scale the menu down to provide a more inscale view of the item, or to see more results. In this view, help your client make their final decision by eliminating designs from this menu. Just click the stars to deselect them.

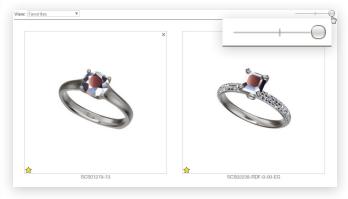

#### **FAVORITES VIEWER**

Mark your customer's favorite designs and view them all at once with the Favorites Viewer. This function helps you narrow down their top selections by comparing designs side-by-side.

## **Sorting the View**

The Portfolio Manager can be sorted to display the Design History, or you can filter the view further and display only the items marked as Favorites. The customer can then compare the different design alterations side by side. Review the items, and eliminating the steps they like least. This is an important step to help your customer focus on their top choices.

By default, the Manager is set to view Design History, which includes every save point and the models. To isolate and view only Favorites, locate the View drop-down menu, and choose Favorites. The Favorites view will display all designs at the same angle

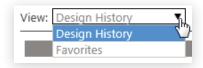

## **Show Model Number**

The options to show model number can be toggled On to see the model's corresponding number. The model can be entered into the 'Search for Products' field.

Show Design Numbers

#### DEMOGRAPHIC-SPECIFIC PORTFOLIOS

Make Portfolios that cater to specific demographics and can be quickly run through with a potential customer. If you can effectively demonstrate this amazing technology, you may just make a sale.

#### BACKING UP YOUR PORTFOLIOS

All Portfolios are saved to the computer's hard drive and can be recalled at any time. It is wise to back up your saved Portfolios on a regular basis. Go to CounterSketch Menu > Backup > Backup and save a second copy of the information in a location other than the existing computer, to ensure your information is safe and will not be lost. In the event the computer's hard drive does fail, the Portfolios can then be restored (See Backup/ Restore for more).

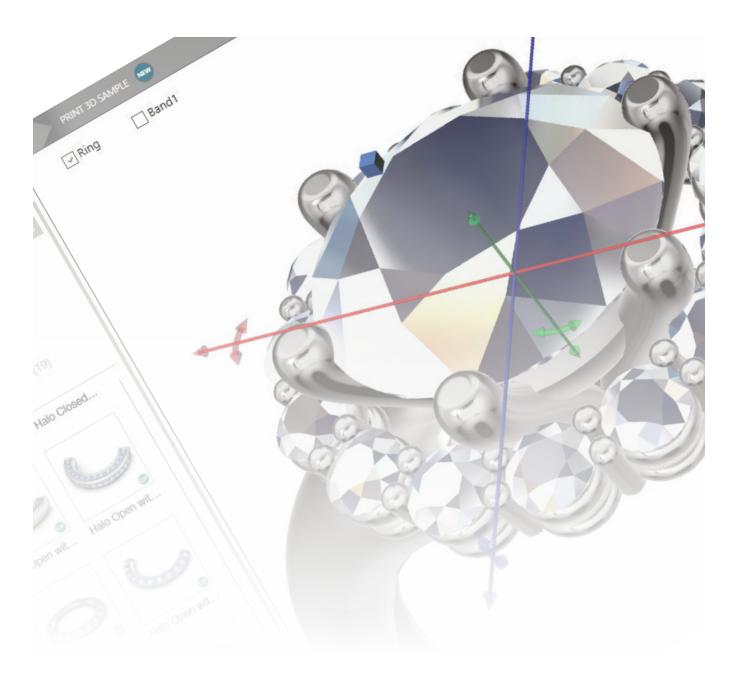

CHAPTER 3

## Freehand Mode

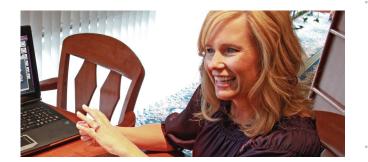

#### INTERACT WITH THE DESIGN

Choose design elements from within the Freehand Mode library and add them to your model. Use the new Viewport Control Handles to move, scale, rotate, and bend a part until it looks just right. Freehand Mode removes design limitations and allows you to explore your creative side. Go ahead, imagine the possibilities.

## **FREEHAND MODE**

Freehand Mode offers an entirely new way of modeling and gives you the power to delight your customer more than ever before. Add gems and design elements to an existing CounterSketch design, or create a new design from the ground up. Freehand Mode enables you to say "Yes" to almost every design request a customer makes.

Whether you are working in Customize mode and decide to enter Freehand mode to add embellishments to an existing design, or you decide to start in Freehand mode, involving your client in the decision-making process gives them a feeling of ownership over the creation of their design and will go a long way to closing the sale.

## **Navigating the Library**

To get started, click on Freehand mode in the top left corner of the interface. Small tabs located along the left side of the interface house a variety of parts that can be added — even in combination — to an existing CounterSketch design or can be used to create a model from scratch. Click on any tab to load and view its associated library. Use the scroll bar to the right to peruse the items.

By default the Gems and Settings tab is active when entering Freehand mode. At the top of the menu, filters are listed to help you narrow your choices and identify the part you require. These filters are ideal to determine whether parts are complementary to one another.

Toggle On your choices to filter your display. A small number next to the filter indicates the number of parts available within that filter. If you know that you are looking for a Halo-style design, use this filter to quickly eliminate every part

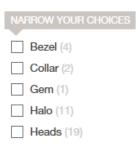

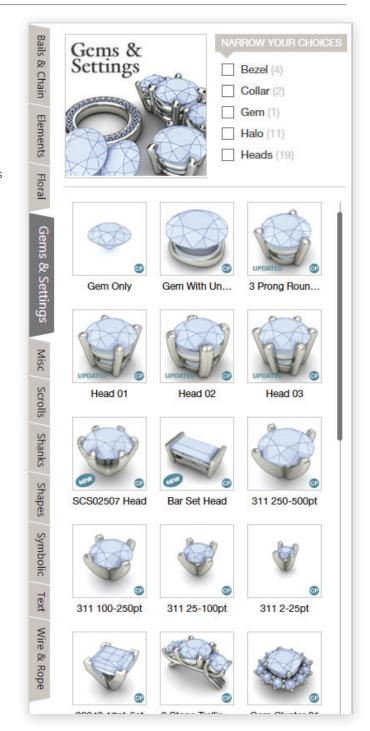

that does not match that specific criteria.

If you want to design a very three-dimensional and sculptural Floral item, you may decide to toggle On Chiseled, Domed, and Grooved — eliminating all of the flat parts that do not complement your design.

After identifying the part you wish to explore, doubleclick the thumbnail image to load the part onto the SketchPad. The type of part you choose will determine the controls you have to manipulate the object.

## **Library Part Types**

There are two different part types that are easily identifiable by the icon in the bottom-right corner of each parts' thumbnail image. A small 'CP' indi-

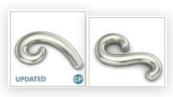

cates that it is a CounterPart. If no icon exists in the lower corner of the thumbnail image, this means it is a Design Element. It is important to understand the difference between these two distinct part types.

NOTE: CounterParts can be easily identified by the small circle with a 'CP'. This icon will not appear on a Design Element.

#### **CounterParts**

Identifiable by the small circle (labeled with a 'CP') in the bottom-right corner of the image, a CounterPart is a parametric part with associated slider controls (similar to a model's Design Stack in Customize) that can be used to manipulate and alter the item in countless ways. After loading a CounterPart onto the SketchPad, its associated slider controls automatically appear along the left side of the interface. Title bars, indicating the types of controls that you will find, are listed. To expand each set of controls, click its corresponding title bar. Click the title bar a second time to hide them. Explore the Design Stack using the sliders, toggles, and shape choosers (For a quick refresher on how to manipulate a Design Stack, look to Chapter two, titled Customize).

## **Design Elements**

Unlike CounterParts, Design Elements have no associated sliders. Design Elements are non-parametric parts that can be manipulated using the Viewport Control Handles. Read further to understand how to manipulate a CounterPart or Design element using Viewport Control Handles (VCH).

## **USING COUNTERPARTS AND DESIGN ELEMENTS**

## **Viewport Control Handles**

The Viewport Control Handles (VCH) used to control CounterParts and Design Elements are similar but not the same. A CounterPart can be moved and rotated, and many CounterParts can also be bent. If gemstones are included in the CounterPart, this will usually eliminate the Bend control. The added functionality within the Design Stack allows versatility to manipulate CounterParts.

Design Elements are non-parametric parts that have more abilities within the VCH. Easily move, scale, rotate, or bend a design element on the SketchPad to fit with your design motif.

NOTE: The Viewport Control Handles (VCH) that are available depend on the type of library part being customized. Each axis control can be identified by the VCH color. The Freehand Toggle Mode toggles the controls into an entirely different mode.

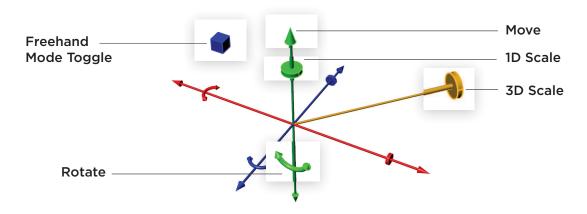

## **Viewport Control Handle Toggle**

After double-clicking a part in the Freehand library, it will appear on the SketchPad and a small blue sphere will appear next to the item. Click the blue sphere to toggle on the item's Viewport Control Handles.

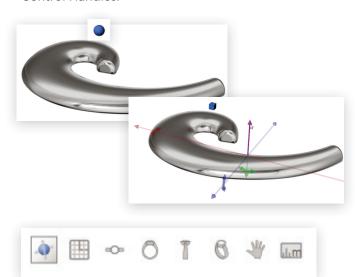

To temporarily remove the blue spheres from the SketchPad, use the VCH Toggle within the Display Controls located along the top-right corner of the interface. This temporarily removes all of the blue spheres from the screen, so you can view the design without any visual interruption. Remember to toggle the blue spheres back On to give you access to the Viewport Control Handles when you wish to further alter the part.

NOTE: Viewport Control Handles are accessible by clicking on the blue sphere that appears next to the Design Element, or CounterPart. If the blue sphere is missing, toggle them On using the first icon within the Display Controls (located in the top-right corner of the SketchPad).

#### Move

CounterParts and Design Elements can easily be repositioned on the SketchPad using the Move handles. The Move Handles are identifiable as small cones and are located on each of the X, Y, and Z axes. These controls allow you to move one axis at a time — either left and right, towards and away, or up and down. To do so, hover your mouse over the appropriate Move Handle until it highlights, then right-click and drag the end of the axis you wish to move to its new location.

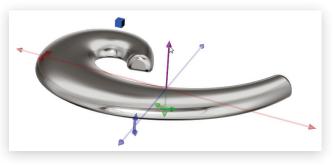

#### Rotate

Use the Rotation Control Handle (one for each axis) to rotate an object into position. Rotate Control Handles are identifiable as a curved line with a double arrow. Hover your mouse over the control and it will highlight with a full circle to indicate which axis you will be rotating. As soon as you begin the rotation, a dialog will appear to report the angle of the rotation in degrees. This is helpful information in the event that you have another part needs to match the angle. Holding down the Shift key while rotating will confine the rotation angle to 45 degree increments. This is extremely helpful to quickly rotate 45 or 90 degrees. Each time you use the Rotation handle, the angle will reset from 0 degrees, so if exact measurements are needed, pay special attention to this information.

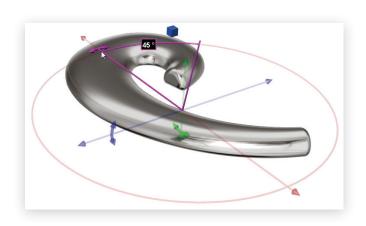

#### Scale

Design Elements have an additional Scale Control which allows you to quickly alter the size and aspect ratio of the part. Scale Handles appear as discs located just below the Move Handles, and can be located on the X, Y, and Z axes. Hover your mouse over the Scale Handle and it will highlight a small box, surrounding the object. This bounding box is used to measure the object, and feedback will appear at the center of the part, indicating the size in millimeters.

If you wish for the object to be larger or smaller and to maintain the exact aspect ratio (relative size in each axis), use the three-dimensional Scale Handle which appears as a yellow disc.

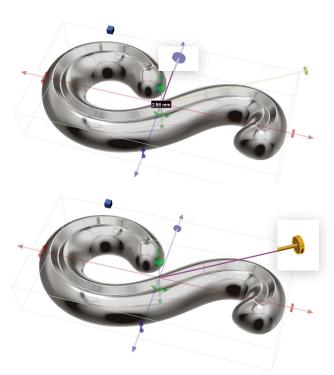

NOTE: Only one object can have Viewport Control Handles at a time. Toggle between different objects by clicking on its corresponding blue sphere.

NOTE: Use Undo and Redo to step backward or forward.

#### **Bend**

The Bend control allows you to manipulate Design Elements so that they conform to the overall shape of the part you are mating them or perhaps to fit them into an opening, etc. Bend can also be used to drastically change the overall appearance of a Design Element.

Access the Bend Handles by activating the Viewport Control Handles, then clicking the blue cube. To toggle between four options: no handles, Viewport Control Handles (Move, Scale, and Rotate), Polar Array and Bend.

When Bend is activated, a grid will appear that runs through the object, indicating the plane on which the bend will take place. Bend the object by clicking and dragging the large orange sphere up or down and in or out. A shadow of the object, previous to the bend, will remain to indicate the original shape.

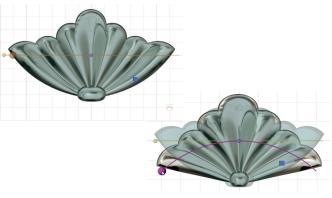

Adjust the amount of the bend by repositioning the Bend Spine's start point and end point. When the points are close together, small adjustments will make drastic changes. Click and drag the spine's start point 90 degrees to change the direction the object will bend.

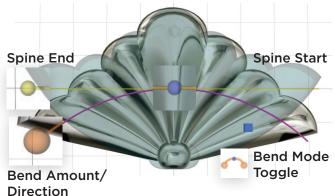

Change the axis you are bending by spinning the Viewport so that you are looking flat at the object from the vantage point you would like to bend. The grid behind the object will reposition itself, providing a visual cue as to which axis will bend.

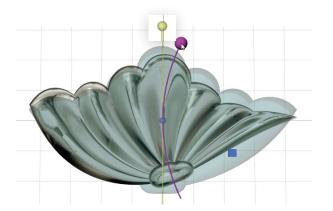

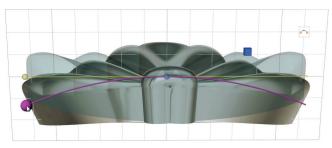

NOTE: Located at the top right of the interface, toggle between Top Down, Through Finger, and Side View to quickly change vantage points. Remember to toggle back to Perspective View if you wish to

View if you wish to spin the design on the SketchPad.

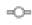

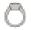

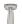

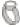

There are three types of bend that manipulate the part: Symmetrical, Opposite, and One Side. While in Bend mode, toggle between these by clicking the small Bend icon located slightly above and to the side of the part.

Symmetrical bends both sides of the object in the same direction. Opposite bends both sides in opposite directions. One Side bends one side of the model independently from the other. Adjusting the side by using the Bend Spine end point.

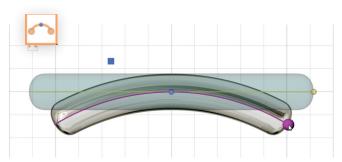

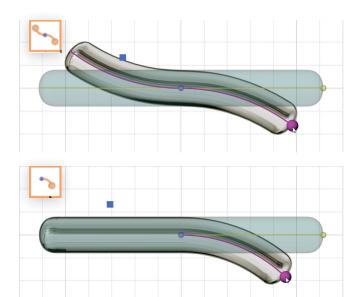

## Mirror

Mirror parts from front to back, side to side, opposite, or across all four quadrants. On the Sketchpad, the Mirror tools are located at the top of the Stack within Freehand Mode. The icons will help you determine which Mirror mode to use. Click on one of the Mirror types, to turn it On. Please note that mirrored parts can appear on top of one another, and there is no

visual cue when this occurs. This can impact the accuracy of your quotes.

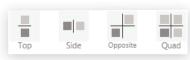

Imagine if you have a Halo-style Counterpart with fifteen gemstones mirrored using the Quad option. If the parts were in the exact same location, it would appear as one object. However, its mirrored Counter-Parts would have forty-five gemstones, adding up to a hefty price tag.

NOTE: When using the Mirror options, be sure that gemstones do not overlap. This can cause inaccurate quotes.

## **Polar Array**

Polar Array allows you to create a series of evenly spaced objects around a central point.

To access Polar Array, click on the Freehand Mode Toggle (blue cube) on your Freehand element, until the Polar array icon shows up in the corner of your element (it will appear after the bend icon). Click on the Polar Array Icon to activate it. This will

replace the Polar Array icon with two more icons. The top icon is the Polar Array Mode Toggle. The bottom icon is a Symmetry Toggle. We will cover the additional Array Modes later in the section.

When Polar Array is activated, a new set of Viewport Control Handles will appear on the selected Freehand Part. There are three VCH for Array: Start Point, Count, and End Point.

The red handle is the Start Point and will rotate your array. The green handle adjusts the Count or amount of parts in our array. The blue handle adjusts the End Point for your array. Arrayed objects will only appear between the Start Point and End Point.

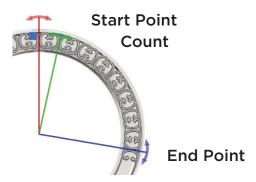

NOTE: Use caution when using the Count handle. Adding too many parts to an array, especially if they are complex, can cause the software to crash.

There are additional Array Modes that you can access using the Array Mode Toggles that appear when Polar Array is active.

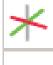

The top toggle controls whether your objects will array in XY (Looking Down View) or ZX (Through Finger View). The default is Array XY. To toggle the modes, click on the top button.

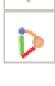

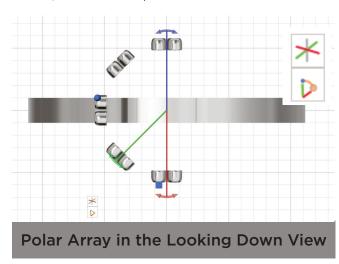

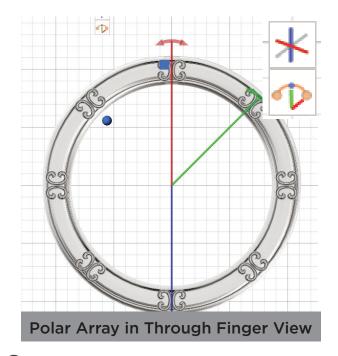

## Group

Grouping objects allows you to move, scale, and rotate multiple Freehand parts simultaneously. There are two different ways to Group in CounterSketch and both behave in slightly different ways.

**Group with Shift:** Create a Group by holding down the Shift key and clicking on multiple objects. You must click on the blue Viewport Control Handle Toggle sphere to select. Each additional Freehand Part selected will appear with a set of yellow arrows on the Viewport Control Handle Toggle. Remove an object from a group by holding Shift and clicking on the object again.

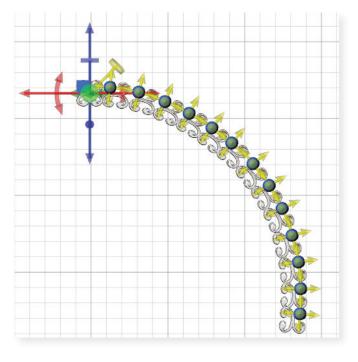

The first object selected will display the traditional Viewport Control Handles and act as the Control Object for the group (where it moves the other objects follow).

**Move:** When you move the Control Object all the objects in the group move together maintaining the overall shape of the group.

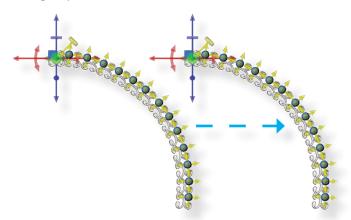

**Rotate:** When you rotate, the whole group rotates from the center of the Control Object (first object selected).

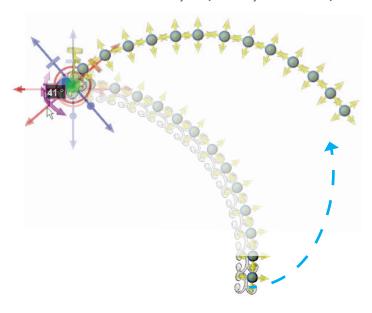

**Scale:** Scaling 3D (the Yellow Scale Handle) will maintain the shape of the group but it will get larger. 1D scaling (the Red, Blue, or Green Scale Handles) works but won't necessarily maintain the shape of your group.

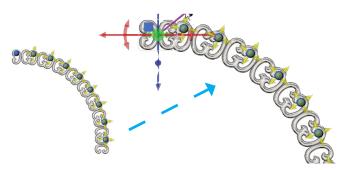

**Group with Control:** Create a Group by holding down the Control key and clicking on multiple objects. You must click on the blue Viewport Control Handle Toggle sphere to select. Each additional Freehand Part selected will appear with a set of blue arrows on the Viewport Control Handle Toggle.

NOTE: The following examples demonstrate the slight differences between grouping with Control vs. Shift.

**Move:** When you move the Control Object each object in the group moves the same amount or magnitude, but in relation to its own center and not the group's. So the group's overall shape will change.

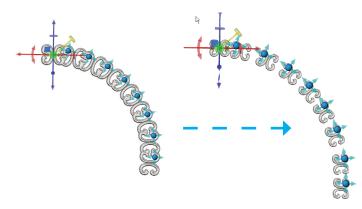

**Rotate:** When you rotate the Control Object, each object in the group rotates the same amount, but relative to its own center as opposed to the Control Object's center.

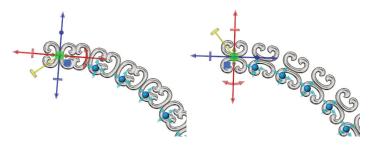

**Scale:** When you scale a group, the objects in the group will scale relative to their own center.

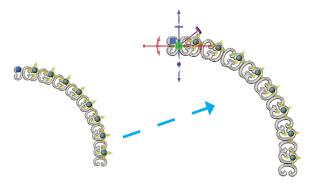

NOTE: You cannot bend a group of objects. If you bend the Control Object, the other objects in the group will not update to match the Control Object. You can only move, scale, and rotate groups.

## **Parts List**

After loading any Design Element or CounterPart onto the SketchPad, the Parts List becomes available at the bottom left of the interface. This list can be repositioned up or down by clicking and dragging the list.

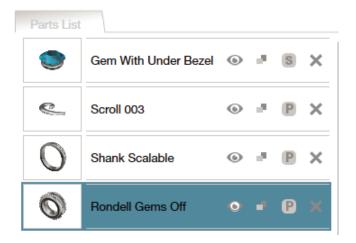

Each time you add a part to the SketchPad, it will be added to the bottom of the Parts List. The highlighted CounterPart's associated Design Stack (if available) will load above. Simply click another part in the list to view its controls and activate its Viewport Control Handles. As an alternative, click the blue sphere on the SketchPad, and the corresponding Design Stack will highlight within the Parts List.

Each part in the Parts List has a small thumbnail image, its title, and there are a number of controls available. These controls from left to right are Metal Assignment, Show/Hide, Duplicate, and Delete.

The Metal Assignment toggle (a large 'P' or 'S', depending on which is active) allows you to assign the part as either a Primary or Secondary

Metal and corresponds to the metal options displayed along the right side of the interface.

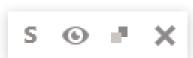

Show/Hide (eye icon) will toggle the part On or Off. This is especially useful when comparing parts and making design decisions.

Customize a part to your exact specifications using the Viewport Control Handles. Then, use the Duplicate command to create an exact copy. The new part will appear in the exact location as the original — so make sure to move it to a new location. Continue manipulating either part as desired.

Delete will permanently remove the part from the Parts List and the SketchPad. The part still remains in the library and can be added again at anytime by navigating to the part within the library and double-clicking to bring it back out onto the SketchPad.

NOTE: As your designs become more complex, you may wish to view the design without the distraction of the blue spheres. To do so, toggle them On or Off using the first icon in the Display Control Panel located in the top right corner of the SketchPad.

#### SHOW AND HIDE TOGGLE

Use the Show/Hide toggle to compare alternate design options for your client to choose. Including your client in the decision-making process creates a feeling of ownership and makes a fun and exciting shopping experience.

Groups in the Parts List: When you have an item selected, it appears highlighted in a dark color in your parts list. When you add items to your group, the subsequent items are highlighted in a lighter color. The color of the highlight is dictated by your preferences set in Preferences>Themes

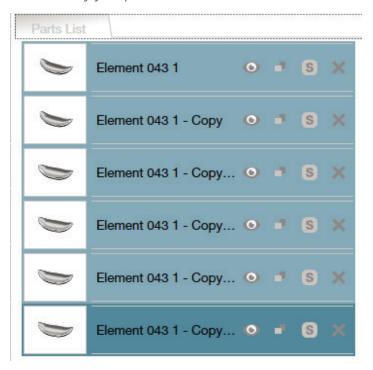

## **Import Part**

Import your Matrix parts right into the CounterSketch Parts Library. To do so, the file must be saved as a .3dm (default file extension within Matrix). Next, locate Import Part from within the Countersketch Menu (CS Icon in the top-left corner of the interface), and navigate to the location on your hard drive where the file is saved. Then, choose Open. After doing so, a new tab titled User will

appear and your part becomes available as a CounterSketch Design Element.

NOTE: Make major adjustments to the ring size and overall shape prior to entering Freehand mode. After designing the item with CounterParts and Design Elements, you will not have to reposition all of the items onscreen because of a change to the finger size.

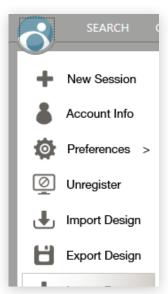

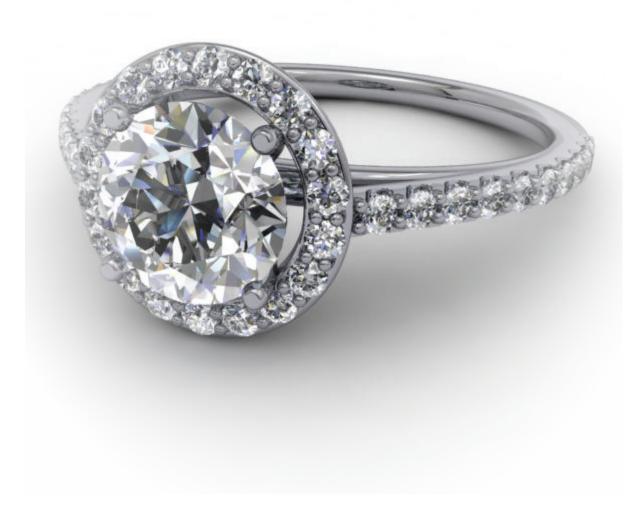

CHAPTER 4

## Appearance

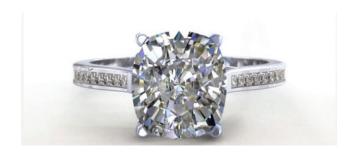

SEND CUSTOMERS HOME WITH THEIR DESIGN With photo-realistic rendering at your fingertips, CounterSketch makes it easy to email your customer their final custom design. You also have the option to print and send it home with them. Using this amazing feature will reinforce to your customers that they have chosen the right jeweler.

## **PRESENTATION**

CounterSketch contains helpful tools you will use to create polished presentations. The functionality within the program allows you to immediately change the materials assigned to the jewelry item on the Sketch-Pad, create stunning images using the Render feature, and help your client visualize herself wearing it with the Try On feature. These tools assist you in presenting and selling with CounterSketch.

## **Display Controls**

Running along the top right-hand corner of the SketchPad are the Display Controls. The icons from left to right are -

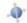

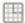

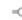

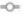

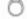

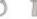

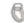

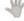

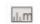

**Show/Hide Viewport Control Handles** displays the Viewport Control Handles within Freehand mode.

**Show/Hide Grid Lines** displays a grid representing millimeter increments for reference purposes when modifying a design.

**Top View, Through Finger View, Side View,** and **Perspective** allow you to view the design from their corresponding angles. Click Perspective View to return to the view that automatically loads when the model is initially loaded onto the SketchPad.

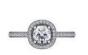

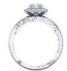

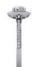

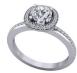

**Try On** The hand icon in the Display Controls menu is Try On. Use this feature to help your client visualize in-scale how her ring design will look on her own hand. Begin with the chosen design on the SketchPad and click the Try On button located in the upper right-hand corner. Select the finger on which to display the design. The hand model will appear in the viewport and your design will appear on the finger selected within the diagram.

Select the gender using the drop-down menu. The band may load a little higher or lower on the finger than how one might naturally wear it. Use the Location Slider below the image of the hands to adjust the ring's position on the finger.

Next, select the closest match of your client's skin tone and nail color for a more realistic representation

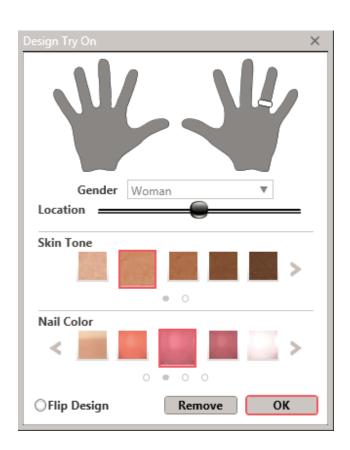

of how the ring will look on her hand. Choose Flip Design to rotate the ring 180° for asymmetrical gems or designs. After you are satisfied with your selection, click OK. To revisit the menu, click the Try On icon.

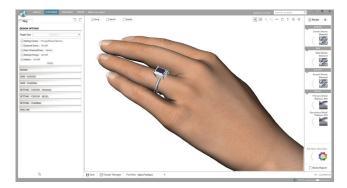

After the hand is applied, continue to use the Design Stack and make real-time design adjustments on the ring. The changes take place and display automatically. At any time, rotate and zoom in and out to view the design from all angles. Use the hand to help a client visualize how high the stone will sit or how the stone size will look relative to the hand. This could help you up-sell the diamond. To deactivate the feature, simply click Try On to re-enter the menu and choose Remove.

#### DOES SIZE REALLY MATTER?

The Try On feature helps your customer understand the scale translation from a computer monitor to a live jewelry item. The client can keep a real-world perspective about the size of the diamond, how high the stone will sit off the finger, and the proportion of the ring in relation to her hand.

Measure Tool The last icon is the Measure Tool. Use this tool to get a measurement of your design in millimeters. Make sure you are in either Top View, Through Finger, or Side View when you start a measurement. Click on one side of the object you are measuring, while you drag the cursor to the other side of the object. The distance

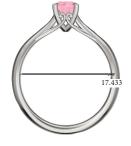

between the first location and the cursor is indicated in millimeters.. Holding the Shift key while taking your measurement will snap the tool to a straight line. This can be used vertically or horizontally. Clicking the mouse again or hitting Enter will clear the tool.

#### Render

Although the on-screen image does a fantastic job of communicating the finished design's overall look, you can take it one step further and render the item with the powerful and user-friendly Render feature to create a realistic photo image to send home or email to your customer. The Render feature utilizes the latest technology offered by V-Ray and includes a wide variety of gemstone options (most are available from Stuller). The Render tool can also be used to

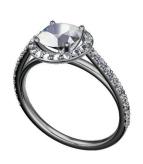

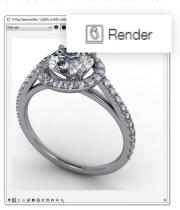

create multiple versions of the same ring, displayed with a variety of gem and metal colors, for marketing materials or websites. Your virtual inventory possibilities are endless.

Click Render at any point during the design consultation to see the current materials rendered to your specification. The image created will directly reflect the SketchPad. Spin and zoom the design to create the composition of your choice prior to clicking Render.

## **Metal and Gem Material Assignment**

The materials applied to the item during the Search phase of the design consultation are carried through to the Customize and Order phase. However, if you would like to review and change a material applied to an object — for example, if you need to change the rings overall appearance from platinum to white gold — look to the menu

along the right side of the interface.

Similar to the method used in Search, click on the thumbnail images for Primary Metal, Secondary Metal, Center Stones, Side Stones, and Accent Stones to assign a new material. The change is immediately reflected on the model.

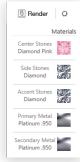

## Any Gem, Any Color

If the controls available do not allow you to reflect the gemstone in the material you prefer, look to the Any Gem, Any Color menu located at the bottom-right of the interface.

Click Any Gem, Any Color to open a menu where you can assign materials to gems individually.

The interface will change, removing the Stack controls and Render controls. A gemstone material assignment menu appears.

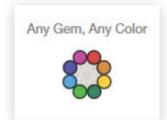

Within this interface, gem-

Any Gem, Any Color @ Ring O Band1

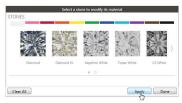

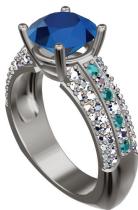

stones on the screen become active, and you have the ability to select and highlight any gemstone, isolating it from the rest of the group. To do so, hover your mouse over the gemstone you wish to change, and it will highlight. After determining the appropriate gem is highlighted, click the gem, and

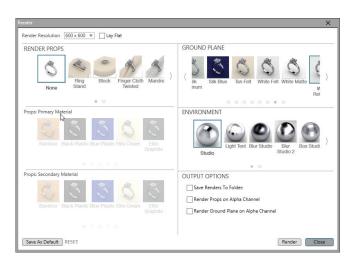

it will highlight darker. Continue selecting all the gems you wish to change to the same new material. Within the material menu, choose the color and material you desire, and click 'Apply'. The gemstone(s) will immediately change to reflect this color, indicating the new material has been properly applied. Continue this process until you are satisfied with your choices. If at any time you wish to revert the changes, click 'Clear All'. Otherwise, click Done to return to the SketchPad.

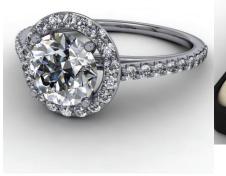

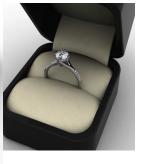

## **Render Options**

The Render Options menu empowers you to add your personal flair to a render. Choose the background (Ground Plane) and lighting (Environment) for the render as well as the resolution for the final image. There are even props (Render Props) such as a ring box or a jewelry pedestal to add to the composition.

Click Render Options to open the menu and set the preferences for your composition. Choose Props and apply the Primary Material and Secondary Material for the object. At its default (None), a prop will not be included in the scene. If you prefer, select the Lay Flat option and rotate your jewelry so that it lays flat on the Ground Plane or one of the Props you have chosen.

Next, choose the Ground Plane or the surface on which the jewelry item sits and what appears in the background. Ring items stand up on the Ground Plane unless the Lay Flat button is selected within Render Props.

Lastly, choose the Environment. Think of a render as a photograph and think of the Environment as the setting and lighting where the picture was taken. The overall look of the picture changes depending on these things. Light is an important factor in the over all look of the render. Some environments have spotlights, some have windows, and others have both direct (spotlights) and indirect (windows) light sources.

Experiment with different environments to find a look that appeals to your aesthetic and works best with the piece.

#### **Set Render Position**

Rotate and zoom the jewelry item to an aesthetical-ly-pleasing position that displays the model's unique design elements. Keep in mind, Render will mirror this exact layout. If a prop is included in the Render, zoom out to include it in the scene.

#### Resolution

Select the Resolution from the drop-down menu list located at the top of the Render Options menu. The higher the number, the larger the render and the longer it will take for your

| 600 x 600 | <u> </u> |
|-----------|----------|
| 100 x 100 | L        |
| 200 x 200 |          |
| 300 x 300 |          |
| 320 x 240 |          |
| 400 x 400 |          |

computer and the program to create it. Larger resolutions are appropriate for large screen displays, while smaller resolutions will email better. The program defaults to  $600 \times 600$  DPI. This size renders fairly quickly, and presents well as a printout or emailed image. Experiment and find what is best for you and the job at hand.

When you are done assigning all of the attributes, click the Render button located at the top right-hand side of the interface or from within the Render Options menu itself. The V-Ray frame buffer menu appears, and the render is created from the top down. It may take a few minutes to fully complete the render. Take note that the process tends to slow down around the gemstones. The more stones in the piece, the longer it may take. This is because the program must work out complex geometry to manifest light-reflecting gem facets.

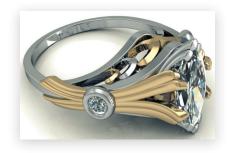

When the render is complete, click the Save icon, located on the top row of the V-Ray frame buffer menu. Choose the appropriate location on your computer to save the file. Type a name in the File Name text box, and select JPEG from the Save as type drop-down list. Click Save. Use any printer utility to print the render for your client.

#### PRINTING RENDERS

You must save the file to a location on your computer before you can print the Render. If the file was saved as a .png, the background will disappear from the image. This can be useful when using the image for appraisals or other applications.

If you find Render settings that you are particularly drawn to and wish to repeat this look and feel, you can save the settings as the default look within the Render Options menu. To do this, enter into Render Options menu and make all of your Prop, Environment, and Resolution choices. Click the Set as Default button located in the bottom left-hand corner of the menu. The next time you click Render, these options will automatically be applied. If at any point in time you wish to remove these defaults, enter into the Render Options menu and choose Reset.

#### Free Advertising

Emailing or printing Renders for your customers to keep only benefits you. They'll show friends and family their future pieces of jewelry, and tell them all about the high-tech personal and custom experience they had at your store.

## **Custom Catalog**

Create a custom catalog of the designs within CounterSketch. Access the Custom Catalog from the CounterSketch Menu. Select from the available templates, and enter in your store information.

Click on 'Create Catalog' when you are finished. Your custom catalog will appear in the Custom Catalog window. This will generate a PDF that you can take to your local printer to have printed and bound, or you can load the PDF on a tablet for viewing.

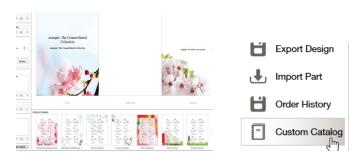

## **Export Search Images**

CounterSketch gives you the ability to export your search results as images to use for online marketing. Click on the export button in the search window. The models will be exported as displayed. Would you like to export only three stone rings in white gold with a ruby center? Set those parameters in Search before clicking the export button. Click browse to select a folder to save the exported images. Click 'Export' to save the images.

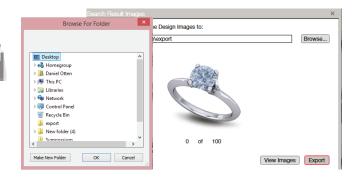

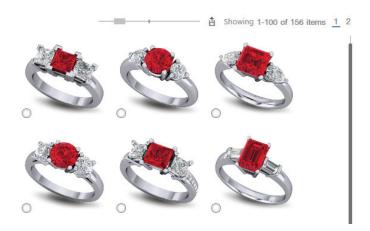

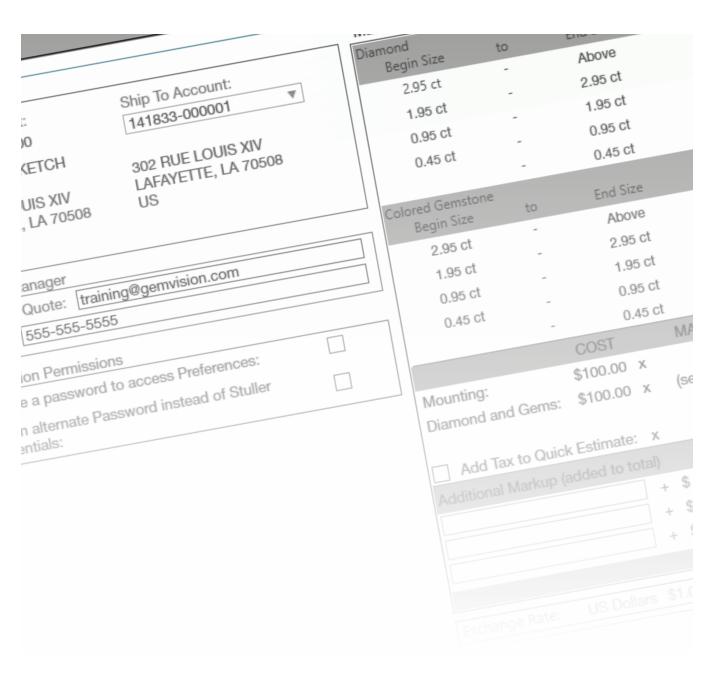

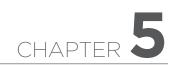

## Account Info & Preferences

#### THE COUNTERSKETCH MENU

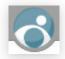

Located in the top left corner of the interface, click the CounterSketch button to reveal many helpful utilities (located along the top of the interface

in previous versions of the software). This button contains the following menus: New Session, Account Info, Preferences, Unregister, Import Design, Export Design, Import Part, Order History, Backup, and Help. These important utilities allow you to set your markups, cater the look and feel of the CounterSketch interface to your preference, and access some fundamental utilities that will assist you in the management of your CounterSketch Users and Orders.

#### **ACCOUNT INFO**

Manage your account settings under the Counter-Sketch Menu located in the top left-hand corner of the interface. After you have entered your Stuller credentials, the Account Info menu becomes accessible. Read more below for a complete breakdown of the options within this menu.

Bill To Account/Ship to Account

Bill To Account/Ship to Account displays your Bill to and Ship to account information. If your Stuller account has more than one store location, use the drop-down arrow to choose the appropriate Ship to address. In the event the account information is incorrect, please go to **Stuller.com** and update your account information.

## **Custom Markup**

Next, customize the markup percentage for the Mounting, Gems in Mounting, and CAM Fees within the Custom Markup category. The markup percentage is used when calculating a Quick Estimate (See the Quick Estimate section for more

info). Notice the Cost column is multiplied by the Markup. In turn, the Retail column reflects the client's cost equivalent. After entering the desired markups, hit the Tab key or Enter to see the Retail column update with your changes.

Mounting/Gems in Mounting: Enter the profit percentage for each of the categories. Keep in mind 100 percent of \$100 = \$100. Pay special attention to the Retail column and double-check the Markup percentages entered, making sure they reflect the intended total (when altering the numbers within the

Markup column. Close out of the menu and re-enter it to see the Retail Column update).

**Add Tax to Quick Estimate:** Click Add Tax to Quick Estimate, and enter the amount within the corresponding text box to have it included in the total. Be sure to include decimals.

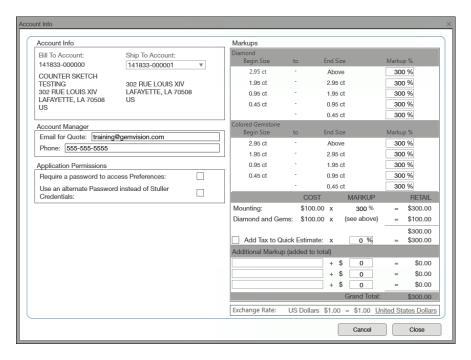

Additional Markup: You are given three additional columns to add your own custom markups. Enter a short description in the text field and the dollar amount you wish to add to the total in the corresponding Markup column. Additional Markups created are automatically included in the Grand Total.

#### NEED A LOGIN?

The Bill to and Ship to sections, and Account Infomenu, require your Stuller credentials. If you do not have a Stuller account, click Need a Login?, and sign-up for a Stuller wholesale account. Or, visit **Stuller.com** to register.

NOTE: Because the Account Info section allows control over the markup percentage used when calculating estimates, be sure to complete this information prior to working in CounterSketch with a customer.

#### **Currency Exchange Rate**

See the current Exchange Rate between US Dollars and your currency (selected within Preferences). Click on the underlined currency to be taken directly to Preferences > Region Settings > Currency Settings in order to change it.

#### **Account Manager**

Input the Account Manager's email and phone number here, and Stuller will automatically include them on ALL communication regarding an Order or Quote for your store (along with the User who placed the order).

## **Application Permissions**

**Require a password to access Preferences:** The features available within the Preferences menu control the display options, regional settings, and

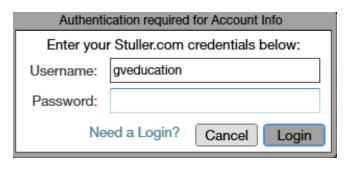

other important utilities. An option in the Account menu allows you to lift the password protection on the entire Preferences menu. This enables all of its tabs to be accessed and modified by anyone within your store that uses CounterSketch.

Keep in mind, the Account Info menu and the proprietary information (including where your markups are determined and stored) will always remain password protected.

Use an alternate Password instead of Stuller Credentials: If you prefer not to have your Stuller Account be the universal password used to gain access to the Account Info and Preferences menus, the second toggle allows you to create and use an alternate password of your choice. When selected, a text box will appear. Enter the alternate password into the field.

Once you are satisfied with your updates to the Account Info menu, click 'Close' to save them or click 'Cancel' to negate any changes made.

## **PREFERENCES**

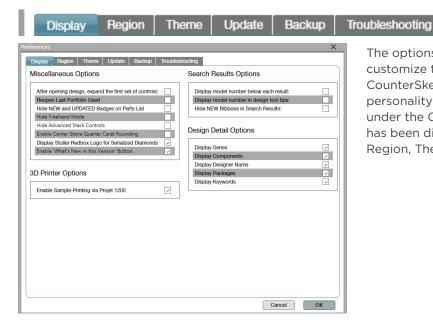

The options within the Preferences menu allow you to customize the look and functionality of your CounterSketch interface to match the personality of your individual store. Locate Preferences under the CounterSketch Menu. The Preferences menu has been divided into six separate sections: Display, Region, Theme, Update, Backup, and Troubleshooting.

## **Display**

The Display Options become available by clicking on the Preferences option within the CounterSketch Menu. This section gives you display options connected to the Information Bar within the program as well as display options connected with each design's model number. Access to this section of the program may require a password (depending on your settings within the Account Information section).

#### **Miscellaneous Options**

After opening a design, expand the first set of controls: Enable this option to automatically expand the first set of the Design Stack slider controls when a file is opened. If the option is toggled 'Off' position upon opening the file, the Design Stack menu will be rolled up.

**Reopen Last Portfolio Used:** If this option is toggled On and CounterSketch is shut down, the last Portfolio used before closing will automatically load when the program is re-opened.

Hide New and Updated Badges on Parts List: If you have this feature selected, you will notice which parts in Freehand mode are new to this version or have been updated. If you deselect this feature you will not see New or Updated by those pieces.

**Hide Freehand Mode:** Selecting this will cause Freehand to disappear from the top left of the interface. Select it and it will reappear.

**Hide Advanced Stack Controls:** Toggling this 'On' will take away the ability to expand the control range and edit a profile when customizing a design.

#### **Enable Center Stone Quarter Carat Rounding:**

Selecting this mode allows you to change your center stone in quarter carat increments only. Deselecting this feature allows you to change your stone by hundredths of a carat.

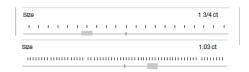

**Display Stuller Red Box Logo for Diamonds:** When this feature selected, the logo will appear next to the diamond you have chosen. Deselecting this feature will make the logo disappear.

**Enable "What's New in this Version" Button:** Toggling this 'Off' will cause this banner in the top right corner to disappear.

#### **3D Printer Options**

**Enable Sample Printing via Projet 1200:** If this button is selected it will allow you to print a design with your Projet 1200. If you do not have a Projet, it will provide you with information to order a Projet. Deselecting this feature will hide the ability to use the 3D printer.

#### **Search Results Options**

**Display model number below each result:** places a small SKU number below each thumbnail image in the Search Showcase.

**Display model number in design Tool Tips:** allows model numbers to appear as a Tool Tip when your mouse is located over the thumbnail image in the Search Showcase.

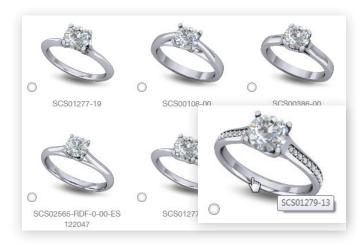

NOTE: Each design within Countersketch is assigned a model number. If the item is stocked through Stuller, it is also assigned a Series number. Both numbers can be used within the CounterSketch keyword search. If available, the Series number is located within the Design Details Section of the Search interface and can be used to locate an item on **Stuller.com**.

**Hide NEW Ribbons in Search Results:** Toggles whether the blue new ribbon will appear on the upper left-hand corner of new models.

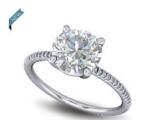

#### **Design Detail Options**

Choose what information is displayed in the Design Detail (below the Similar Styles section within Search) using these options.

**Display Series:** includes the Stuller series number so the design can be cross-referenced on **Stuller.com** 

**Display Components:** displays all the jewelry items associated with the current design. For example, if a matching wedding band is available.

**Display Designer Name:** displays the original designer. Enter the artist's name into the keyword search to display his designs.

**Display Packages:** includes the prototype selling kits which include the model.

**Display Keywords:** displays the keyword attributes assigned to the model.

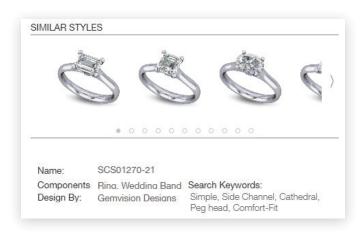

## **Region Settings**

The Region Settings tab customizes region-specific settings within CounterSketch.

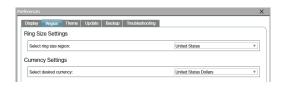

#### **Ring Size Settings**

**Select Ring Size Region:** Select the appropriate region for the ring size from the drop-down menu so that it is correct for your country when working with a customer.

#### **Currency Settings**

**Select desired currency:** Be sure to select the currency for your region here, so it is appropriate during a Quick Estimate.

#### **Theme**

Individualize the CounterSketch interface to reflect the special persona of your store. The Theme tab offers a wide range of customizing options. Choose one of our pre-created Color Themes or design your own individualized color combination for your interface. Next, select a background Image Theme, upload your own background, or simply select a complementary solid color for the background if you prefer.

**Color Theme:** A variety of pre-created Color Theme options are displayed on the left. Scroll through these options with the slider bar on the right and click on the theme of your choice. The new theme selected will automatically update onscreen. Cancel at the

bottom of the menu at any time to revert back to the previous CounterSketch theme saved. Select OK to apply the new choice. Note that the traditional CounterSketch theme can be reselected at any time.

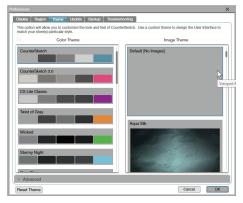

Image Theme: You have the option to select an Image Theme that will appear behind the models on the Customize screen. The Image Themes available appear on the right side of the Theme tab. Scroll through and select from a variety of exciting styles. The look selected will update once you hit 'OK' at the bottom of the menu. Click Default [No Image], or 'Reset Theme' at the bottom of the menu to return to the default white CounterSketch background. Keep in mind that 'Reset Theme' will reset the entire interface back to the CounterSketch default. Selecting any option other than the default will impact the choices you can make with the Viewport Background color (see the next page for details).

#### **Advanced**

For even more control over the presentation options of your interface display, click on the Advanced tab located on the bottom-left of the Theme menu.

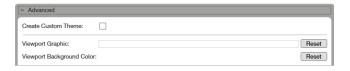

Create Custom Theme: Toggle on the button next to Create Custom Theme to make the interface color swatch appear. When clicking on the color swatch a rainbow color-picking menu opens beneath, allowing you to adjust the color for the entire theme. Left-click and drag the cursor across the rainbow shading to select a pastel color. The selected shade will appear within the box on the right-hand side and represents the lightest color on the far left of the color swatch. Control the intensity of the color you are creating with the Saturation slider, and depending on the direction, Brightness adds either white or black to the tone. Clicking on the toggle next to Grayscale allows you to select from shades of gray. Explore different adjustments. Select 'Apply' to see the updated results display within the interface, or uncheck the toggle to revert back to the pre-created Color Theme you had selected at the top of the menu.

Import/Export: Located below the Custom Theme portion of the menu, these buttons make it easy to share the same Custom Theme across multiple computers, or to save your favorite themes for easy accessibility later. You can create as many themes as you want and switch between them with no guesswork about what colors were used. To save a Custom Theme, click 'Export', create or find a folder to save that you can navigate to later, and click Save. When you decide to use the saved theme again, all you have to do is click Import, and find the folder. The colors will load into the color swatches automatically. Click 'Apply' to preview the color combination if desired.

**Viewport Graphic:** Click on the field next to Viewport Graphic to import and upload any image of your own — from textures, a photograph, or perhaps your own logo. It's up to you. To remove it, simply hit 'Reset'.

**Viewport Background Color:** Instead of choosing an Image Theme (see previous), pick a custom color to complement the custom logo applied as the Viewport Graphic, or if you have chosen not to add a Viewport Graphic, you can simply use this function to change the SketchPad to a solid color of your choice. Click Reset to undo.

NOTE: When choosing a Viewport Background Color, keep in mind that this option will not be viewable if you have selected an Image Theme other than the Default [No Images] option or have a Viewport Graphic selected.

The Reset Theme button at the bottom left-hand corner of the Theme menu automatically clears all selections made while in the Theme tab.

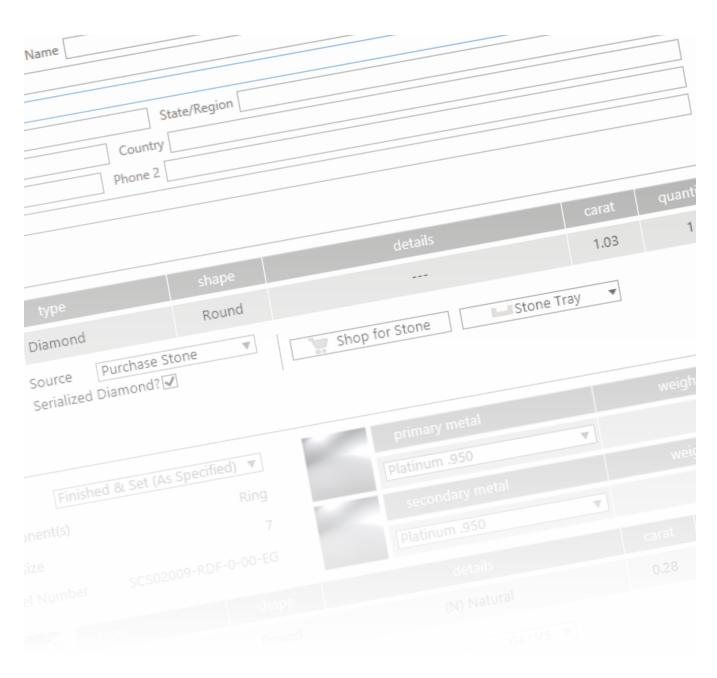

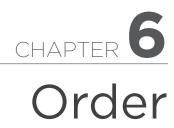

#### SETTING UP YOUR ORDER

You have helped your customer select and customize her dream design. Now send the information to Stuller and close your CounterSketch sale or export the design for in-house manufacturing.

#### **Order Your Designs From Stuller**

Place an Order directly with Stuller from the Counter-Sketch interface. Specify the metal alloy and desired level of finish. Choose from a Prototype, Semi-Finished Casting, Finished Casting, or Finished and Set Casting. Order gems from Stuller, or use your own gems to complete the design. You even have the option to hallmark your design, and add custom engraving with or without a fill color. If you meet the Exact Price qualifications, you will get your price on the spot. If you have made custom changes to your design. Stuller will email you a Quote Notification once your order is processed. Upon approval, your job will typically be completed in eight days or less. Extra modifications and specialized setting of customer gems may extend the time frame required for manufacturing.

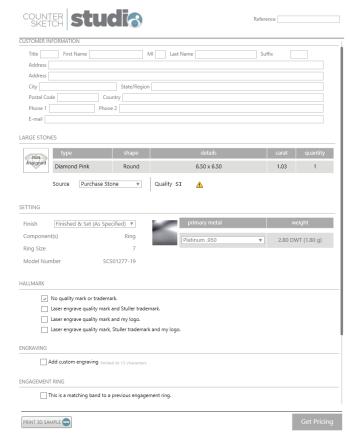

## **PLACING AN ORDER**

## **Quick Estimate**

When your client is ready to order, or if you are ready to discuss budget and pricing you can obtain a price estimate very quickly using Quick Estimate. The button appears on the right-hand side of the screen. It is labeled 'Quick Estimate' and has an icon that resembles a calculator.

Quick Estimate presents a chart of information displaying a breakdown of the most popular metal selections, melee and even mounting only. You can control what metals appear by selecting 'White', 'Yellow' or 'All' from the radio button in the upper right hand corner.

Note: Large Gems (Larger than 4mm) are excluded from the estimate. There are too many variables to consider when dealing with larger stone prices.

## Quick Estimate

| etal Color:   White   Yellow | w • All Design: SCS02813-RDF-0-00-ES |          |          | Date: 1/6/2016 5:07:09 PM |                |               |
|------------------------------|--------------------------------------|----------|----------|---------------------------|----------------|---------------|
|                              | Weight                               | G+VS     | G-H SI1  | G-H SI2-3<br>☆ ☆          | I-J I1<br>☆    | Mounting Only |
| Platinum .950                | 3.23 DWT (5.03 g)                    | \$475.57 | \$475.57 | \$475.57                  | \$475.57       | \$475.57      |
| 18K Palladium White Gold     | 2.52 DWT (3.92 g)                    | \$347.56 | \$347.56 | \$347.56                  | \$347.56       | \$347.56      |
| 14K Palladium White Gold     | 2.32 DWT (3.61 g)                    | \$277.88 | \$277.88 | \$277.88                  | \$277.88       | \$277.88      |
| Palladium .950               | 2.00 DWT (3.11 g)                    | \$254.52 | \$254.52 | \$254.52                  | \$254.52       | \$254.52      |
| 18K White Gold               | 2.48 DWT (3.86 g)                    | \$344.21 | \$344.21 | \$344.21                  | \$344.21       | \$344.21      |
| 14K White Gold               | 2.03 DWT (3.16 g)                    | \$259.28 | \$259.28 | \$259.28                  | \$259.28       | \$259.28      |
| 14K X-1 White Gold           | 2.03 DWT (3.16 g)                    | \$249.83 | \$249.83 | \$249.83                  | \$249.83       | \$249.83      |
| 10K White Gold               | 1.77 DWT (2.76 g)                    | \$214.03 | \$214.03 | \$214.03                  | \$214.03       | \$214.03      |
| Continuum Sterling Silver    | 1.68 DWT (2.61 g)                    | \$168.01 | \$168.01 | \$168.01                  | \$168.01       | \$168.01      |
| 22K Yellow Gold              | 2.88 DWT (4.49 g)                    | \$424.40 | \$424.40 | \$424.40                  | \$424.40       | \$424.40      |
| 18K Yellow Gold              | 2.48 DWT (3.86 g)                    | \$334.21 | \$334.21 | \$334.21                  | \$334.21       | \$334.21      |
| 14K Yellow Gold              | 2.08 DWT (3.23 g)                    | \$252.17 | \$252.17 | \$252.17                  | \$252.17       | \$252.17      |
| 10K Yellow Gold              | 1.85 DWT (2.87 g)                    | \$207.59 | \$207.59 | \$207.59                  | \$207.59       | \$207.59      |
| Accent Gems Inc              | cluded in Estimate                   |          | Larg     | e Gems NOT Inc            | luded in Estir | nate          |
| Count: 0                     | Weight: 0                            |          | Count: 1 |                           | Weight: 0.5249 |               |

## **Account Info**

If the account information is already entered in Account Info, you are ready to place an Order. For more information on Account Info, refer to the Account Info and Preferences chapter.

#### **USER TIP**

If you want more than one person to have visibility on all orders, it may be wise to use a distribution email address or an email address where all CounterSketch users can access the correspondence.

NOTE: When communicating, or if there are any questions about your order, Stuller will contact the User who placed the order and carbon-copy the Account Manager on ALL correspondence.

## Reference # and Customer Info

In the top right corner of the Order Information, enter a Reference # for your records and fill out the customer information as needed. It is recommended to complete all of the customer information in its entirety. However, only the customer's first and last names are required to place an order.

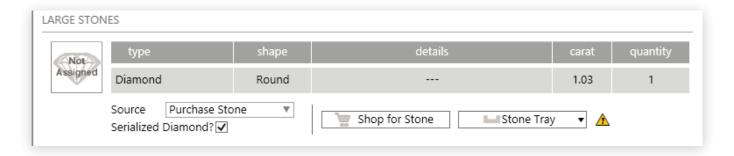

## Large Stones

Now, you can shop for your large stones from Stuller's Red Box Diamonds\*, or you can choose something you have saved in your 'tray'.

If you are searching for a stone during the order process, the size and shape will already be chosen for you. You will then discuss clarity, cut, and color with the customer to see if they have specifications about what they would like. You will be able to choose the Diamond Grading Report, and the customer can decide if they would like a gem of Canadian origin. At the bottom of the screen, you will be able to type in a budget for the stone.

NOTE: It is suggested that the fields not be narrowed too far, otherwise, there may be no search results. If the customer is not picky about the clarity, cut, or color, you may not need to limit those search results if the budget is narrow.

If you and your customer have shopped for stones previously and put them in the Tray, now is the time to click on Tray and add these gems to your design. Simply click on the tray, and double click to choose your stone.

If you are not choosing a stone from Stuller's Red Box Diamonds\*, click on Source and choose either 'Use My Stone' or 'No Stone Supplied'.

**Use My Stone:** For this option you will send your gem(s) to Stuller and have Stuller set the gem(s) for you.

Enter the value of the supplied stone. The value is used to determine the setting charge and insurance value declared when shipping the item to your store.

**No stone supplied:** This option needs little explanation. In this instance, you or your jeweler will be setting the stone. Take special care to verify the Height, Width, and Depth fields to ensure your gemstone fits the manufactured mounting snugly and correctly.

**Red Box Diamonds**: Deselecting this allows you to choose the color and clarity range of the stone but not the specific stone that will be used.

NOTE: Gems list only those available through Stuller.com. However, it is possible that a particular size is not available. If so, a Stuller CAM Services representative will contact you to find out how to proceed with the Order.

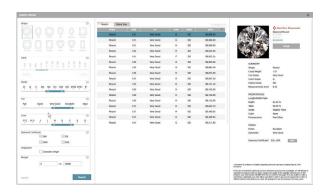

## **Finishing**

Next, choose the level of finish you desire. Prototypes allow you to build collections within your store without the costly overhead of precious metals and gemstones. Prototypes are a great tool for helping the customer visualize and make design decisions during a consultation.

**Semi-Finished Casing** (No Gems) provides you with a raw casting with no gems supplied or set.

**Finished Casting** (No Gems) returns a polished mount also with no gems supplied or set.

**Finished & Set Casting** (As Specified) returns a fully polished and set mount ready to hand to your custom-

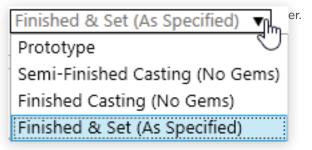

## Mounting

**Ring Size** Review the Ring Size information. If you need to change the information, simply return to Customize, make the change to the model, and return to the Order screen.

**Metal** Review the Primary Metal and Secondary Metal materials applied to the design. If you would like to alter your metal choice or alloy, you can do so from the Material dropdowns in order.

## Hallmarking

In addition to the options above, CounterSketch also allows you to add a hallmark to further personalize and brand your custom design. Opt to mark the design with the quality (for example 14kt,

and/or the Stuller logo, and/or your own logo). Or choose a combination of any of the three options.

#### **Engraving**

Add Custom Engraving is typically used to personalize the item for your customer. Select this option to see its sub-options. Enter your customer's special message (limited to 13 characters) into the text box. Next, choose the desired font style and font size. Choose from: Bookman Old Style, Colonna MT, Edwardian Script ITC, Old English Text MT, Script MT Bold or Lucida Handwriting. The selections made in the drop-down menu will update immediately.

Select Fill Color to add color to the engraving. Choose from black, blue, brown, green, pink, or red. If no fill color is desired, leave the Fill Color option unselected.

## **Engagement Rings**

If the order is a matching band for an engagement ring that has been previously produced, be sure to select this option to ensure the two bands correctly match each other. Stuller's CAM department strongly recommends sending the engagement ring along with the order to ensure your satisfaction. Check whether or not you agree or refuse to send in the ring. If the latter is the case, check the box stating that you understand that Stuller cannot guarantee a perfect match without the ring as a guide.

## **Additional Design Notes**

The Additional Design Notes is to communicate any special instructions you wish to relay to Stuller about the order. Use the Design Notes to request any changes to the model required by the customer that you were not able to achieve in CounterSketch. Any request will need to be reviewed and quoted by Stuller CAM services. Click on the button, and type the full instructions into the text box.

#### **USER TIP**

Adding special requests and notes can delay the time the Order Quote is processed up to 72 hours.

## More Than A Ring

You've taken the time to get to know your customer and design a ring they will love. Set your store apart from others by delivering More Than a Ring. This look book details the journey of your customer's ring from its beginning as a CAD design, to the wax model, then the raw casting, and finally... the finished piece, in all its glory. Sure to be a cherished possession, the book has a place for a photo of the newly-engaged couple and a holder for your business card. Give the gift that tells the story of how a couple's engagement mirrors the journey of their love with this beautiful keepsake. Click View Book Example to help visualize the finished book.

If you choose to opt out of the More Than A Ring Book, but would still like a fantastic keepsake, click on Digital Images Only. You will receive a link to digital images of the design process for his or her custom created piece.

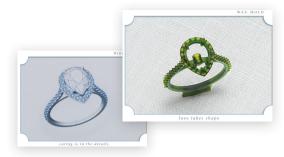

#### SUBMITTING YOUR ORDER

Use the 'Get Pricing' button when all the information has been entered and the order is ready to process.

Depending on how much customization was done (extending sliders, having additional notes, using Freehand parts, or a user supplied stone), you may be eligible to get an Exact Price. You will see the exact price and be able to order without having to wait for a quote. Simply enter your (the jeweler's) first and last name, and click 'Place Final Order'. If your order does not include a stone supplied by Stuller, nothing will appear in the Large Stone(s) pricing area.

If during the customization process you extended slider ranges, included additional notes, added Freehand parts, or are supplying your own stone, you will be required to go through a quote process.

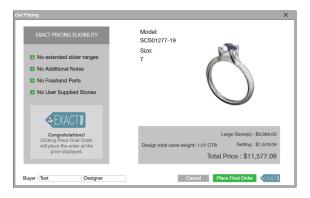

A quote will appear on the screen, and you will be contacted by Stuller in 1-3 days with an exact price for your design.

All of this allows you to keep your markups set and help your customers get the design of their dreams by choosing a stone or material that is within their price range.

If you own a Projet 1200 from Stuller, you have the option to print a 3D model for your customer to try on. Simple click Print 3D Sample. Directions will pop up directing you how to proceed. If you click on the button and you do not own a Projet, it will ask you to purchase a Projet and also give you the option to turn this feature off.

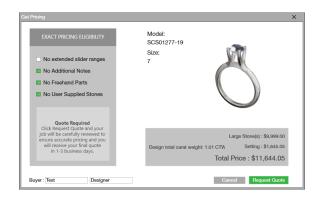

## **Order History**

After submitting the Order, it is automatically logged into the Order History portion of the program (found under the CounterSketch menu).

Each Order tracks the User, as well as the date and time the Order was submitted, and the Reference Number (if you included this information).

Revisit any design documented in the Order History menu by double-clicking on the corresponding thumbnail image. The design will load onto the SketchPad. If you would like to see any order details, simply revisit the Order tab while the item is open on the SketchPad. This is a simple way to review any customer information or manufacturing details of an item you ordered within CounterSketch.

Conveniently displayed separately within Order History, there is also a Prototype Orders tab that displays all of your prototype orders for easy reference.

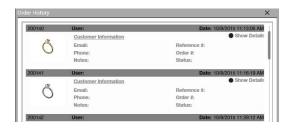

## **EXPORT STL/3DM**

This function allows you to export your designs from CounterSketch so that they can be manufactured in-house. With a model open on the Order screen simply click on the 'Export STL/3DM' button located next to the 'Get Pricing' button. This will open the Export STL/3DM Options Window.

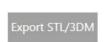

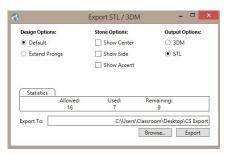

## **Design Options**

Under the design options you can choose from 'Default' or 'Extend Prong'. Default will export a model with prongs that are short to imitate a finished look. Extend Prong automatically lengthens the prongs to provide more material for stone setting.

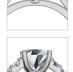

#### **Stone Options**

The Stone Options allow you to control what stones you want to include in your export. You can select 'Show Center', 'Show Side', and 'Show Accent' or any combination of the three. If you are exporting your design as a .3DM to send to another design software

such as Gemvision's Matrix, you will want to 'Show' all of the stones. These will be exported as Block Instances that will be compatible with Matrix builders.

#### **Export Options**

The Export Options control the file type that will be created upon export. Select .3DM and it will create a file that is compatible with Matrix and other design software.

If you plan on sending the design directly to your 3D printer select STL (stereolithography). This file format is supported by most 3D printers. When you select STL you have an additional option of Mesh Repair. When Mesh Repair is selected CounterSketch will generate a single unified mesh that is ready to support.

#### **Statistics**

This provides you with your daily export statistics. You are allotted 16 exports per day.

#### **Export To**

The "Export To" field indicates the file path where your design will be saved. You can specify a new location by clicking the 'Browse' button.

#### **Export**

Once you have all of your Export Options set click the 'Export' button and your file will be created.

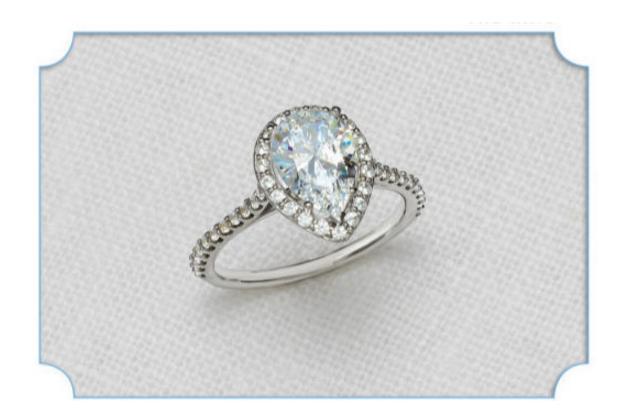

CHAPTER 7
Deliver

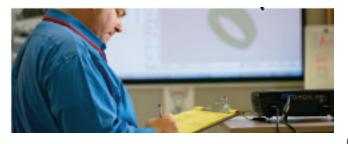

#### From Stuller to You

CounterSketch delivers custom designs and higher profits to your store with quick turnaround times. Rely on Stuller to take the guesswork and overhead expense out of manufacturing. With Stuller reliability, you get exactly what you need, on time, every time.

#### **QUOTE CONFIRMATION**

Within a few minutes, a confirmation email is sent to the CounterSketch User's email address supplied during the Order process. The subject line of the email will include the Reference ID number, and the body of the email will include a brief description of the Order. The Account Manager assigned in the Account Info section of the interface will automatically be carbon copied on this correspondence. To assign the Account Manager information, look in the CounterSketch Menu and choose Account Info.

**File Validation** 

Once Stuller receives the file, the first step is file validation. Stuller does this to be sure there are no subsequent problems during the manufacturing process. During the validation process, Stuller may make a few changes to some of the parameters to ensure manufacturing ease. Changes made may include increasing the prong size, increasing the thickness of channel rails or lengthening the prongs for setting purposes. All of the changes will result in an item which aesthetically matches the item you ordered while also meeting necessary manufacturing requirements for strength.

#### STULLER CAM SERVICES

Creates a 3D virtual computer file of your design that Stuller will use to produce the item, transforming the model into reality in 10 days or less.

If the item cannot be customized to meet your exact design needs and you have included Additional Design Notes with special requests for the model, Stuller will try to work with you to solve the design dilemma.

The model validation process happens within one business day of placing the order (please allow up to 72 hours if Additional Design Notes are included).

Visit **Stuller.com** to view and track all of your submitted orders.

#### Stuller.com

Log in to your account using your Stuller credentials. Click Customization located at the top of the site, and select CAM Services.

The CAM Services section of the website is comprised of four tabs: Home, New Request, View Requests, and Edit Profile. These different areas of the site are used to approve and manage all aspects of your Counter-Sketch jobs and any additional CAM Services jobs that are in process.

#### **Updating Your Stuller Account**

Manage your account information through the Edit Profile tab. Here your name, phone number, email address, and account information can be reviewed. If you enable the "Yes, email me status updates", you will receive email status updates notifying you which steps of the manufacturing process are complete. You can also track the progress of your job step by step. The status updates are as follows: Request Received/ Validating File, Quoted (Awaiting Approval), Quote Accepted, Order Placed, Fabrication-Wax/Resin, Production-Spruing/Casting, Production-Clip and Ship/Semi Polished, Production-Polished/Setting, Memo Review, and Shipped.

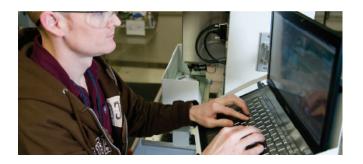

## **Approving and Tracking Orders**

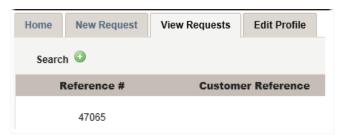

If you do not opt for email verification, you will only receive the Quote Notification and an email indicating when the item has Shipped.

#### **Tracking Your Jobs**

Click on the View Requests tab to manage and track a job through the entire manufacturing process. If you have multiple jobs in process, you can view each individual job at a glance. The Reference Number, Customer Reference, Status, and Request Date of each job are displayed.

To view specific information pertaining to a job, click Details (located on the far right). If the status of a job is currently set to Quoted (Awaiting Approval), the itemized cost will display, and you will have the option to Accept the quote or Cancel the job. After accepting the job, click 'Submit' to begin the manufacturing process.

#### **Submitting Gemstones**

If you chose "I will supply for setting" when using the Order function within CounterSketch, print and include the Stuller Stone Submission Form for Customer-Owned Stones you are submitting to Stuller to set. This form will require you to provide information about the gemstones you will be shipping to Stuller including the quantity of gemstones, type of gems, size, quality, and declared value. You will also receive the Stuller Studio Terms of Service Agreement. Please

read this information carefully and include the signed agreement with the shipment of gemstones. The address for where to ship your gems is included on the submission form.

Once received, your gemstones will go through a quality assurance verification process to ensure the gem descriptions match the actual quantity, quality, size, and value declared on the submission form. The gemstones will be paired with your order, and Stuller will verify the gems will fit securely within the constraints of the design.

NOTE: Stuller is not liable for stone breakage.

#### STULLER'S PROCESS

When a new request and CAD file is received, it's added to the queue so that its progress can be monitored.

The CAD file is validated to be sure there will be no production problems, and a cost estimate is sent to the customer. If approved, the file moves to fabrication. Exact Price orders skip the quoting and approval steps.

A model will be produced using a variety of 3D printing technologies or by computer-aided milling (whichever is most appropriate for that specific design).

Once cast, the new piece of custom jewelry is polished and set, and the finished jewelry is shipped to the customer.

If your customer chose the More than a Ring option, the entire process is documented for their memory book, which will arrive along with the finished design.

## **THE CAM PROCESS**

Among other factors, CAM pricing is dependent upon the number of parts, or separate cast pieces necessary in the production process (Ex: A two-tone piece vs. a piece consisting of only one metal type). Once the prototype is created, the item is cleaned, and a sprue is added for casting. After it is cast, the model will enter the finishing stage.

Next, Stuller will finish the item to the degree of completion you requested during the Order process.

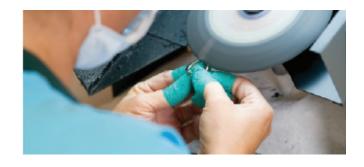

Whether it is a gemstone you supplied or a gem you ordered directly from Stuller, our master stone setters will take great care during this process.

When the manufacturing process is complete, the item is shipped to the location provided in the Account Info section of CounterSketch.

NOTE: All time frames are calculated Monday-Friday 9AM-5PM CST. Please allow extra time if submitting gemstones.

#### **DELIVERY**

Expect delivery of your custom design in seven to nine business days after you approve your project (for US orders).

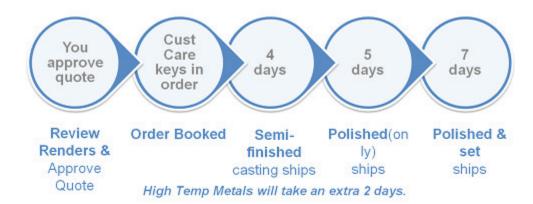

Count only <u>Stuller working days</u>, (Monday through Friday, excluding holidays.)

#### TURNAROUND TIME

Our goal is to have your Order quoted within one day of receiving the request during normal business hours (Monday-Friday 9AM to 5PM CST).

Adding special requests and notes can delay the time the Order Quote is processed up to three to five business days.

Manufacturing turnaround times are dependent on the level of finish desired and will begin the day after you approve the project.

Semi-Finished Casting (clip and tumble) 4 days Finished Casting (polished) 5 days Finished & Set Casting 7 days

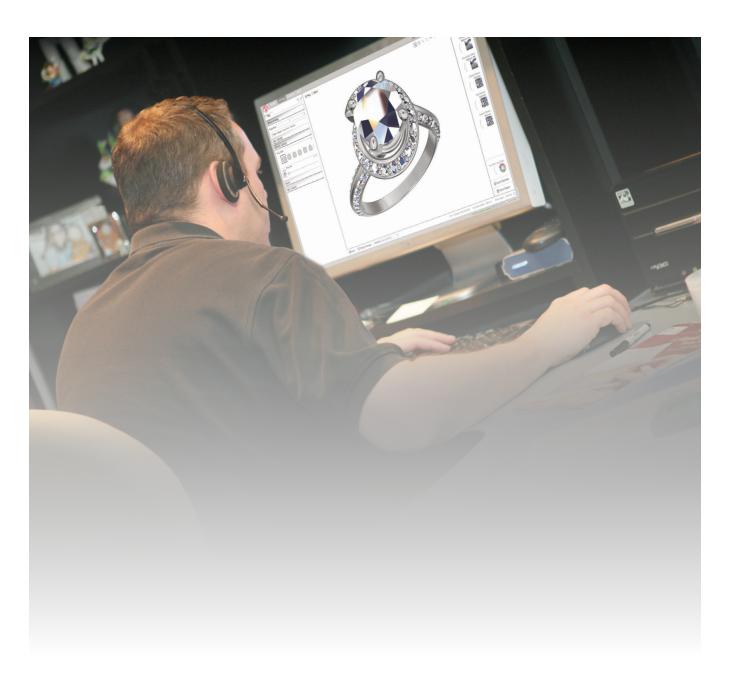

CHAPTER 8

# Help & Resources

#### UTILITIES

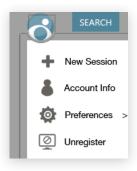

Located in the top left corner of the interface, click the Counter-Sketch icon to reveal many helpful utilities. Although most of the items within this menu have been covered in previous chapters, there are a few helpful ones to be discussed in this chapter.

#### LICENSE TRANSFER CHECKLIST

- CounterSketch USB
- 16 digit license key (Your 16 digit code appears on the back of your blue CounterSketch box).
- Stuller.com login
- Stuller.com password

## License Transfer

Want to spend some time learning and practicing CounterSketch after business hours? Need to prepare for an upcoming design consultation and wish you could work from your home PC? Unregister your CounterSketch license quickly and easily to transfer the license from one computer to another as often as you like. Follow these simple steps and walk the path to CounterSketch freedom.

Install CounterSketch onto the desired computer(s) using your original CounterSketch install disc. Details for the install process are included on the installation USB. In order to move your license to a new machine, you will first need to unregister the old computer. To do this, go to the CounterSketch Menu> Unregister. Read the dialog that appears. Clicking 'Yes' will unregister the machine and automatically close CounterSketch. Now you are ready to move your license.

When opening CounterSketch on the new computer you will receive a prompt to enter your 16-digit license key, **Stuller.com** login, and **Stuller.com** password, so remember to have this information available. The first time you open CounterSketch on the new machine you will be prompted to set up your Account Information again including your Markups. Enter your information in the appropriate fields and you're ready to go.

| There was an error validating your Serial Code.           |                            |  |  |  |  |
|-----------------------------------------------------------|----------------------------|--|--|--|--|
| Enter your Stuller.com credentials and Serial Code below: |                            |  |  |  |  |
| Username:                                                 |                            |  |  |  |  |
| Password:                                                 |                            |  |  |  |  |
| Serial Code:                                              |                            |  |  |  |  |
|                                                           | Need a Login? Cancel Login |  |  |  |  |

NOTE: CounterSketch will only be usable on one computer per license at a time and will always need to be unregistered from the first computer before you are able to use it on the new machine. Don't forget to unregister before leaving work if you plan on using the program at home or vice versa.

## Import/Export

In the event you contact Technical Support and need to send them a file or you need to load a file into CounterSketch that was sent to you, use the Import/Export Design feature located within the Counter-Sketch Menu.

Load a .csg file into CounterSketch by clicking Import. Browse the location on your computer where the file is saved and click Open. Take note, importing a file will override any file that is currently active on the SketchPad. If you wish to save this file, be sure to Save the active design prior to using the Import function.

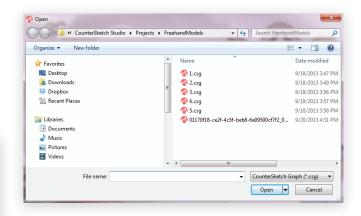

Any design that is currently loaded onto the SketchPad can be exported and saved to your computer. To do so, choose the Export option. A new window will appear. Navigate to the location on your computer where you would like to store the file. In the File Name box, enter the desired name and click 'Save'. The file is now saved with a .csg file extension.

## **Update**

The Update tab provides easy methods for keeping the software current. Update Settings are located within the CounterSketch Menu>Preferences> Update Settings.

**Demos:** Demo Portfolios have been included for download in the software. Click the Download button to get the training demos from Gemvision Academy.

## CounterSketch Application Update Mode

The CounterSketch Application Update Mode has two different options: Automatic and Manual. Counter-Sketch makes use of a Microsoft Technology known as Background Intelligent Transfer Service (BITS), to download all of its updates. This same technology is used to update Windows and to transfer files within Live/MSN Messenger clients.

BITS uses bandwidth that is not currently being used by your computer to transfer the data. When an update is downloaded, BITS works in the background outside of the CounterSketch environment. Begin an update within CounterSketch, and it will continue until the transfer is complete, even if you close the CounterSketch program. If you surf the web, BITS will automatically reduce its bandwidth usage related to the CounterSketch update accordingly, so you will not even notice your computer is working on the update.

BITS only works on Windows platforms and requires the user to have the BITS service enabled. Your computer should already have this function enabled by default.

**Automatic:** The Automatic option will routinely check if an update is available without you having to prompt the program to do so. If one is available, a green Software Update Available button will appear in the status bar (below the Sketchpad). Simply click on it every time you see it to keep the program current. This is the setting that we highly recommend.

NOTE: While downloading an update, a small green spinning circle will animate in the bottom-right corner of the interface.

Manual: If you would prefer to control when the Software Update Available button appears, select the Manual option. When the Update All button changes from being grayed-out to being active, an update is available. Click on it to download the newest version. Once complete, the Software Update Available button will appear (as stated previously in Automatic).

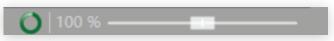

Under the CounterSketch Application Update Mode section, the Version you are working with and the Latest Version available are both displayed here.

Help Improve CounterSketch: The final option within the Update tab is to Help Improve Counter-Sketch. This option compiles data from the Search feature and how you use other areas of the application. If you choose to leave this box checked, all information gathered is merely collected for statistics and remains anonymous. This research information helps to improve CounterSketch and gives you more of what you love and use most.

## **Backup Settings and Restore**

In the event of hard drive failure or computer problems, you can restore your CounterSketch files onto another computer with no loss of data by creating a copy or backup of CounterSketch. Give yourself peace of mind and get in the habit of creating regular Backups.

The Backup feature will save your Order History, Catalog History, Preferences, and Customer Portfolios (Including your customer's personal information) — Basically everything of importance.

To perform a manual backup, navigate to the CounterSketch Menu. Choose Backup > Backup Settings. Depending on your Account Info settings, you may be prompted to enter your password.

Click 'Browse' to choose where you would like to store the backup file within the Backup Directory Location text field. Save to an external location instead of your hard drive. Select the folder you wish to save your data in, or click 'Make New Folder' to create a new one. Name the new folder, and click 'OK'. Next, click on Create Backup. Beneath the Backup Log, you will see the progress. This backup information takes up a lot of hard drive space. We advise that you only keep the most recent two or three backups and delete the rest in order to save space on your computer.

In the future, click Backup from within the Counter-Sketch Menu, choose the Backup sub option, and CounterSketch will automatically send the data to this location. At any time, you may change the destination by clicking 'Browse' and specifying a new location or folder. Clicking 'Reset' will clear the text field entirely.

#### **BACKUP**

Backup is just a way to access the Backup feature without entering the Preferences menu. Access it quickly and easily by going to the CounterSketch Menu > Backup > Backup. The Backup will automatically be saved to your predefined location.

NOTE: Performing a Backup or a Quick Backup can take 8-10 minutes or longer depending on your com-

puter's processor speed. Plan ahead and perform them when your computer is not in use.

#### Restore

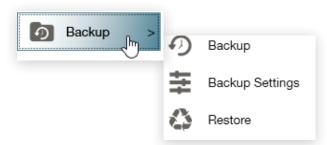

After creating a Backup, the Restore feature can be used. Use this button if you ever need to Restore the program to the point in time when the last Backup was conducted. Click 'Browse' to navigate to the folder where you previously created your CounterSketch data Backup. Once selected, click Restore. As an added safety net, CounterSketch will ask if you want to perform a backup of the current CounterSketch data before performing the 'Restore'.

NOTE: Using the Restore feature to restore from a previous Backup point can potentially DELETE projects that were created after the date of the restored backup. Please use caution and ONLY use Restore when absolutely necessary. Also be advised, the Restore process may take a long time depending on the size and amount of Portfolios being restored.

#### **HELP MENU**

Within the CounterSketch Menu, choose Help to view all of the resources available to you as a CounterSketch member. If you have questions on how to become a member or what these member benefits are, contact Gemvision for more information.

## **User Guide**

A digital copy of the CounterSketch User Guide is available online and can also be accessed within the CounterSketch program under Help (The first option in the list is User Guide). Choose this option to launch the internet and view the guide.

#### **USER GUIDE**

The User Guide is hosted online and therefore an internet connection is required to view the file. If you wish to view the file offline, simply save the file to a location on your computer's hard drive. Take note, the file can change at any point in time, so it is recommended to view the file from the online location.

## **Troubleshooting**

If you are receiving error message pop-ups or having any other issues, our Technical Support team may ask that you enter the Troubleshooting tab.

**Show CounterSketch Log:** If you are working with our Technical Support team to solve an issue, you may be asked to select this button and possibly send this information to us. Also access this tab without needing to enter Preferences, through CounterSketch Menu > Help > Troubleshooting (Be sure to check out the other invaluable resources available to you under the Help tab. See the Help & Resources section for more information).

**Launch Troubleshooter:** If any menu areas on the left appear in red when launched, it can give our support

team valuable clues to the cause of your issues. From within this menu, Technical Support may request you to engage further options if necessary. This screen may launch automatically if certain issues arise. If this happens, contact Technical Support.

Where to get Help: If you receive an error message, pay attention to the sequence of buttons you pushed, the tab you are in, etc. This information will help our programmers when they are trying to solve software issues and bugs. Write this information in the text field, and click Submit Debug Report. CounterSketch will send your comment along with important data to help resolve your issue. Our Support contact information appears below. Be sure to contact them if you encounter any problems.

## **TRAINING**

Gemvision offers multiple training options for CounterSketch and our other products. For Counter-Sketch, choose from Hands-On or Live On-Demand Training. To view the dates for CounterSketch training, enter the CounterSketch Menu > Help > Training, and you will automatically be connected to our website where you can view training materials, the class descriptions and class dates and locations.

## **Hands-On Training**

Attend CounterSketch training in person for the most comprehensive exposure to the program. This hands-on approach offers a learning environment with minimal distractions and maximum return. This class is offered at Stuller's headquarters in Lafayette, Louisiana.

While attending class at Stuller, you will enjoy a factory tour of the facility, take training classes, and have the opportunity to meet the people who manufacture your custom designs. You have a chance to network with fellow jewelers attending class and share ideas for implementing CounterSketch into your business. This experience is the most effective and memorable way to learn how to use CounterSketch.

## Live Online Training

This option is available for people who cannot leave their store. This training eliminates the cost associated with travel and offers an instructor-led experience with the opportunity to ask questions. Online training is ideal for tech-savvy students who are ready to attend the class with CounterSketch already installed.

Find online training sessions at **Stuller.com/Webinars**.

If you have any questions about classes, contact **gettraining@gemvision.com** or visit **Stuller.com/CounterSketch**.

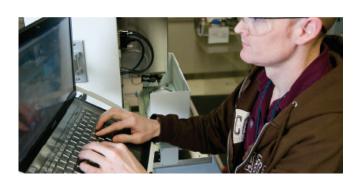

#### LET US HELP YOU

A tool is useless if you don't know how to use it. Gemvision wants to help you and your staff become CounterSketch Power Users. With every training method we offer, you not only learn how to run the program but also how make the sales.

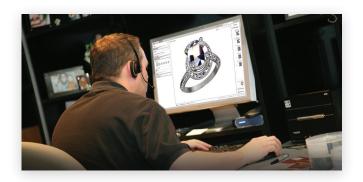

#### **SUPPORT**

## **Gemvision Technical Support**

Gemvision's expert Technical Support staff is ready, willing, and able to answer your toughest questions about the CounterSketch software. The support staff is your biggest ally and is eager to help you solve any problems.

Contact the Gemvision staff by phone or email.

For model edit requests, please export your modified model first via the CounterSketch Menu > Export Design and attach it to an email with your request (see Import/Export for more information). Otherwise, include the Model number, and we will use the default library version of the model. Whenever possible we will make edits to the file; however, some model requests require a new design. You can make this request through the Design Feedback (see Design Feedback for more information) for consideration in the next CounterSketch library of digital inventory.

## **Stuller CAM Services**

Stuller's expert CAM Services team is eager to create the design of your customers' dreams. If you have manufacturing questions, contact Stuller CAM Services.

#### **CounterSketch Tech Support**

Weekdays 8:30 AM - 5:30 PM CST Toll Free 1.888.357.6272 Email countersketch@gemvision.com

#### **Stuller CAM Services Support**

Weekdays 8:00 AM - 6:00 PM CST Toll Free 1.800.877.7777 Email camservices@stuller.com

## **COUNTERSKETCH FORUM**

Whether you are looking for tips and tricks, for a refresher on something you missed during training class, or you want to harness the power of the multitude of Marketing Resources, the CounterSketch Forum is your one-stop shop for all things Counter-Sketch. Access all of the tools by clicking the Counter-Sketch Menu> Help> CounterSketch Forum which directs you to CounterSketchStudio.com/Forum. Here you can mingle with Gemvision and Stuller staff, stay in touch with other users, keep informed of important updates, and peruse the latest and greatest resources that Gemvision and Stuller have to offer.

The forum houses on-demand training videos which allow you to move at your own pace as you work independently through the curriculum. Access the

forum from the comfort of your own home 24 hours a day seven days a week.

In addition to the training videos, our forum also offers free downloadable Consumer Marketing Program

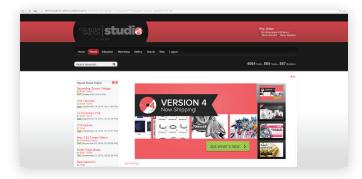

#### **OTHER**

### **About CounterSketch**

If you reach out to Gemvision's Technical support Department, they may need to know which version you use to help resolve an issue or determine how to best help you. If they ask, access this information by entering the CounterSketch Menu and selecting About CounterSketch.

## **Release Notes**

Keep up with what Gemvision's dedicated programming staff has been up to by reading the Release Notes. This helpful documentation gives you access to all of the changes that occur when new upgrades and software patches are released.

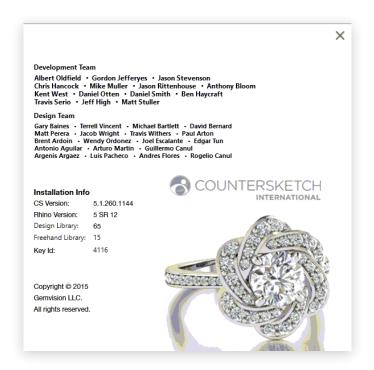

## **Design Feedback**

To make suggestions for consideration when developing the CounterSketch library, use the Design Feedback feature.

This menu can be accessed through the CounterSketch Menu> Help> Design Feedback button to open the Feedback menu.

Answer the questions and add comments within this menu to provide valuable feedback on the designs for Gemvision. The feedback you provide to us on these models is used to better understand the amount of control and design flexibility our users desire for a specific piece. Once complete, click the 'Submit' button to send the feedback to Gemvision. In the event you change your mind, simply select the 'Cancel' button.

Thank You for your Feedback. We appreciate the time you took to help us make CounterSketch the most helpful tool for your business.

For more information please contact your CounterSketch International dealer or Christopher Burger, Gemvision Director of Dealer Network • chris burger@gemvision.com

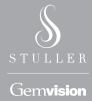